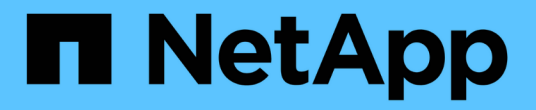

# **BlueXP** 數位錢包文件

BlueXP digital wallet

NetApp March 18, 2024

This PDF was generated from https://docs.netapp.com/zh-tw/bluexp-digital-wallet/index.html on March 18, 2024. Always check docs.netapp.com for the latest.

# 目錄

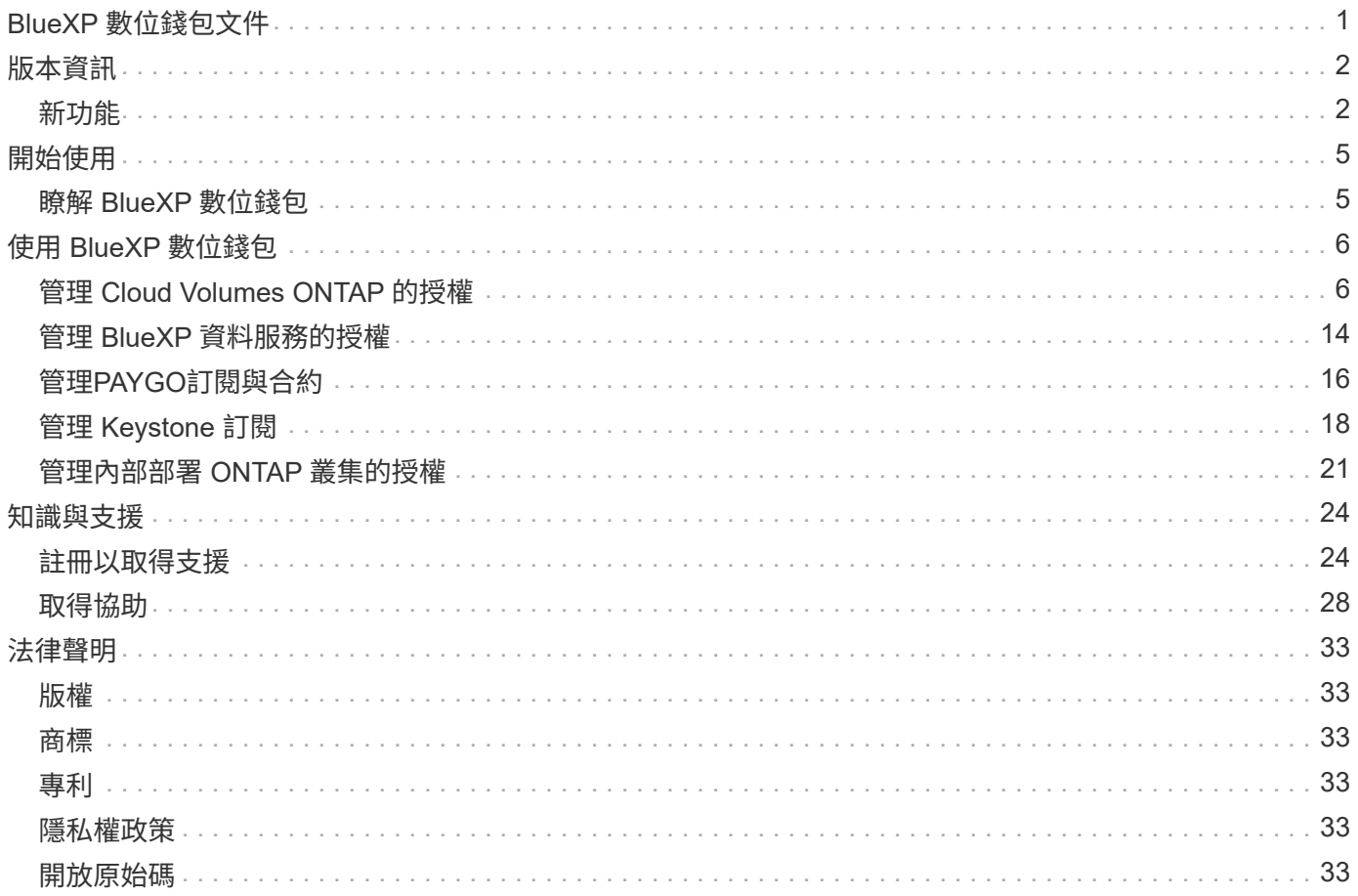

# <span id="page-2-0"></span>**BlueXP** 數位錢包文件

# <span id="page-3-0"></span>版本資訊

## <span id="page-3-1"></span>新功能

瞭解 BlueXP 數位錢包的新功能。

**2024** 年 **3** 月 **5** 日

#### **BlueXP** 災難恢復

BlueXP 數位錢包現在可讓您管理 BlueXP 災難恢復的授權。您可以新增授權、更新授權、以及檢視授權容量的 詳細資料。

["](https://docs.netapp.com/us-en/bluexp-digital-wallet/task-manage-data-services-licenses.html)[瞭解如何管理](https://docs.netapp.com/us-en/bluexp-digital-wallet/task-manage-data-services-licenses.html) [BlueXP](https://docs.netapp.com/us-en/bluexp-digital-wallet/task-manage-data-services-licenses.html) [資料服務的授權](https://docs.netapp.com/us-en/bluexp-digital-wallet/task-manage-data-services-licenses.html)["](https://docs.netapp.com/us-en/bluexp-digital-wallet/task-manage-data-services-licenses.html)

## **2023** 年 **7** 月 **30** 日

#### 使用報告增強功能

Cloud Volumes ONTAP 使用率報告現在有幾項改善功能:

- TiB 單元現在已包含在欄名稱中。
- 現在包含序號的新 \_ 節點 \_ 欄位。
- 儲存 VM 使用量報告中現在包含新的 \_ 工作負載類型 \_ 欄。
- 工作環境名稱現在已包含在儲存 VM 和 Volume 使用量報告中。
- 現在、磁碟區類型 *file* 會標示為 \_ 主要(讀取 / 寫入) \_ 。
- Volume 類型 *secondary* 現在標示為 \_Secondary ( DP ) \_ 。

如需使用報告的詳細資訊、請參閱 ["](https://docs.netapp.com/us-en/bluexp-digital-wallet/task-manage-capacity-licenses.html#download-usage-reports)[下載使用報告](https://docs.netapp.com/us-en/bluexp-digital-wallet/task-manage-capacity-licenses.html#download-usage-reports)["](https://docs.netapp.com/us-en/bluexp-digital-wallet/task-manage-capacity-licenses.html#download-usage-reports)。

## **2023** 年 **5** 月 **7** 日

#### **Google Cloud** 私有優惠

BlueXP 數位電子錢包現在會識別與私有方案相關的 Google Cloud Marketplace 訂閱、並顯示訂閱的結束日期和 期限。這項增強功能可讓您確認您已成功接受私人優惠、並驗證其條款。

#### 充電使用量明細

現在、您可以瞭解訂閱容量型授權時所需支付的費用。以下類型的使用報告可從 BlueXP 數位錢包下載。使用報 告會提供您訂閱的容量詳細資料、並告訴您如何為 Cloud Volumes ONTAP 訂閱中的資源收取費用。可下載的報 告可輕鬆與他人共用。

- Cloud Volumes ONTAP 套件使用率
- 高階使用率
- 儲存 VM 使用率
- Volume 使用量

如需使用報告的詳細資訊、請參閱 ["](https://docs.netapp.com/us-en/bluexp-digital-wallet/task-manage-capacity-licenses.html#download-usage-reports)[下載使用報告](https://docs.netapp.com/us-en/bluexp-digital-wallet/task-manage-capacity-licenses.html#download-usage-reports)["](https://docs.netapp.com/us-en/bluexp-digital-wallet/task-manage-capacity-licenses.html#download-usage-reports)。

### **2023**年**4**月**3**日

電子郵件通知

BlueXP 數位電子錢包現在支援電子郵件通知。

如果您設定通知設定、您可以在BYOL授權即將過期(「警告」通知)或已過期(「錯誤」通知)時收到電子郵 件通知。

#### ["](https://docs.netapp.com/us-en/bluexp-setup-admin/task-monitor-cm-operations.html)[瞭解如何設定電子郵件通知](https://docs.netapp.com/us-en/bluexp-setup-admin/task-monitor-cm-operations.html)["](https://docs.netapp.com/us-en/bluexp-setup-admin/task-monitor-cm-operations.html)

#### 授權的市場訂閱容量

在檢視 Cloud Volumes ONTAP 的容量型授權時、 BlueXP 數位錢包現在會顯示您購買的市場私有優惠授權容 量。

["](https://docs.netapp.com/us-en/bluexp-digital-wallet/task-manage-capacity-licenses.html)[瞭解如何檢視您帳戶中的已用容量](https://docs.netapp.com/us-en/bluexp-digital-wallet/task-manage-capacity-licenses.html)["](https://docs.netapp.com/us-en/bluexp-digital-wallet/task-manage-capacity-licenses.html)。

## **2022**年**11**月**6**日

訂閱與年度合約

您的 PAYGO 訂閱和 BlueXP 年度合約現在可從 BlueXP 數位錢包檢視和管理。

["](https://docs.netapp.com/us-en/bluexp-digital-wallet/task-manage-subscriptions.html)[瞭解如何管理您的訂閱](https://docs.netapp.com/us-en/bluexp-digital-wallet/task-manage-subscriptions.html)["](https://docs.netapp.com/us-en/bluexp-digital-wallet/task-manage-subscriptions.html)。

### **2022**年**9**月**18**日

#### 最佳化的 **I/O** 和 **WORM** 容量

BlueXP 數位錢包現在會顯示最佳化 I/O 授權套件的摘要、以及您帳戶中 Cloud Volumes ONTAP 系統的隨需 WORM 容量。

這些詳細資料可協助您更深入瞭解如何收取費用、以及是否需要購買額外容量。

["](https://docs.netapp.com/us-en/bluexp-digital-wallet/task-manage-capacity-licenses.html)[瞭解如何檢視您帳戶中的已用容量](https://docs.netapp.com/us-en/bluexp-digital-wallet/task-manage-capacity-licenses.html)["](https://docs.netapp.com/us-en/bluexp-digital-wallet/task-manage-capacity-licenses.html)。

### **2022**年**7**月**31**日

### 變更充電方法

您現在可以變更Cloud Volumes ONTAP 使用容量型授權的功能、以供選用的功能。例如、如果您部署Cloud Volumes ONTAP 的是含有Essentials套件的功能完善的系統、則當您的業務需求改變時、可以將其變更 為Professional套件。

## **2022**年**7**月**3**日

已用容量

現在顯示您帳戶的總使用容量、以及授權套件所耗用的容量。這有助於瞭解您的收費方式、以及您是否需要購買 額外容量。

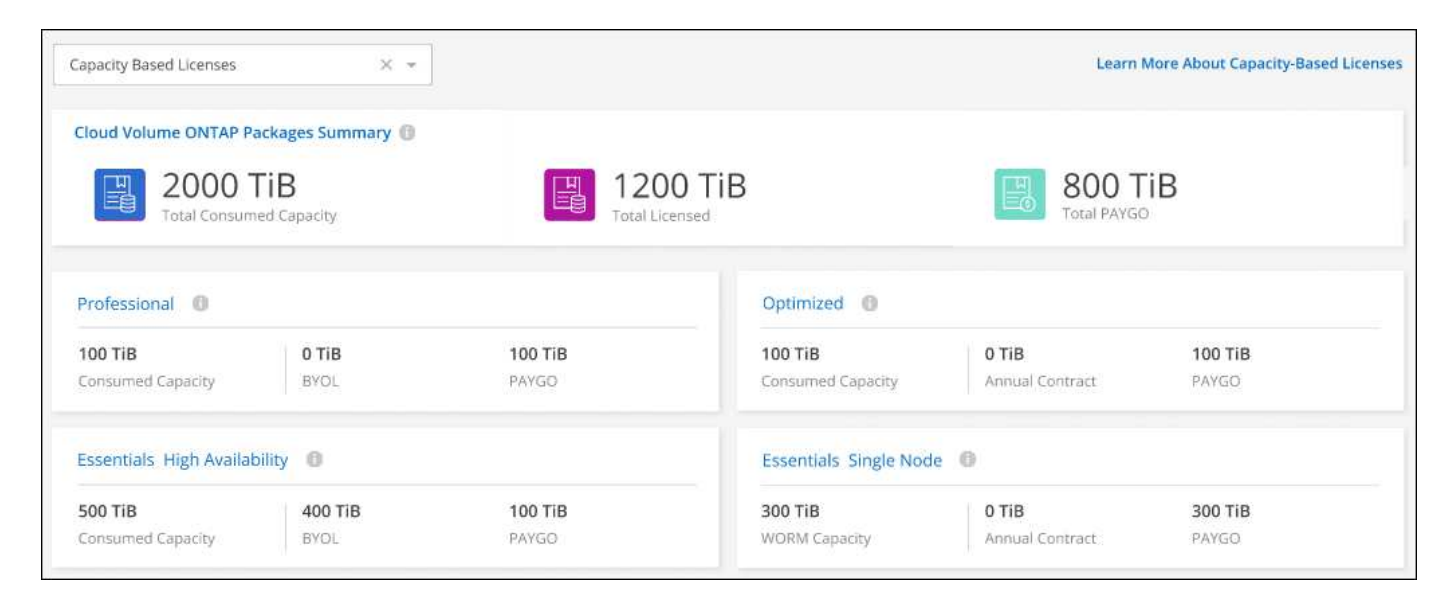

## **2022**年**2**月**27**日

#### 內部部署 **ONTAP** 叢集的授權

您現在可以檢視內部部署 ONTAP 叢集的詳細目錄、以及其硬體和服務合約到期日。此外也提供叢集的其他詳細 資料。

["](https://docs.netapp.com/us-en/bluexp-digital-wallet/task-manage-on-prem-clusters.html)[瞭解如何管理內部部署](https://docs.netapp.com/us-en/bluexp-digital-wallet/task-manage-on-prem-clusters.html) [ONTAP](https://docs.netapp.com/us-en/bluexp-digital-wallet/task-manage-on-prem-clusters.html) [叢集的授權](https://docs.netapp.com/us-en/bluexp-digital-wallet/task-manage-on-prem-clusters.html)["](https://docs.netapp.com/us-en/bluexp-digital-wallet/task-manage-on-prem-clusters.html)。

## **2022**年**1**月**2**日

授權條款會自動更新

如果您變更任何授權的容量或期限,授權條款現在會在中自動更新。您不需要自行手動更新授權。

自動授權更新適用於所有類型的 Cloud Volumes ONTAP 授權和所有資料服務授權。

# <span id="page-6-0"></span>開始使用

## <span id="page-6-1"></span>瞭解 **BlueXP** 數位錢包

BlueXP 數位錢包可讓您管理及監控從 NetApp ( BYOL )購買的 BlueXP 授權、 BlueXP 市場訂閱及 NetApp Keystone 。

## 功能

- 管理 Cloud Volumes ONTAP 的容量型和節點型授權
- 新增及管理 BlueXP 資料服務的授權
- 管理 PAYGO 的訂閱、以及與 BlueXP 帳戶和 Astra Control 相關的年度合約
- 管理 Keystone 訂閱服務、以搭配 Cloud Volumes ONTAP 和內部部署 ONTAP 叢集使用、並要求變更已認 可容量
- 檢視內部部署 ONTAP 叢集的硬體和軟體合約狀態資訊

## 支援的服務

BlueXP 數位錢包可讓您管理下列服務的授權:

- ["](https://docs.netapp.com/us-en/bluexp-backup-recovery/index.html)[備份](https://docs.netapp.com/us-en/bluexp-backup-recovery/index.html)[與](https://docs.netapp.com/us-en/bluexp-backup-recovery/index.html)[還原](https://docs.netapp.com/us-en/bluexp-backup-recovery/index.html)["](https://docs.netapp.com/us-en/bluexp-backup-recovery/index.html)
- ["](https://docs.netapp.com/us-en/bluexp-classification/index.html)[分](https://docs.netapp.com/us-en/bluexp-classification/index.html)[類](https://docs.netapp.com/us-en/bluexp-classification/index.html)["](https://docs.netapp.com/us-en/bluexp-classification/index.html)
- ["Cloud Volumes ONTAP"](https://docs.netapp.com/us-en/bluexp-cloud-volumes-ontap/index.html)
- ["](https://docs.netapp.com/us-en/bluexp-disaster-recovery/index.html)[災難恢復](https://docs.netapp.com/us-en/bluexp-disaster-recovery/index.html)["](https://docs.netapp.com/us-en/bluexp-disaster-recovery/index.html) (僅 BYOL )
- ["](https://docs.netapp.com/us-en/bluexp-ontap-onprem/index.html)[內部](https://docs.netapp.com/us-en/bluexp-ontap-onprem/index.html) [ONTAP](https://docs.netapp.com/us-en/bluexp-ontap-onprem/index.html) [部署的叢集](https://docs.netapp.com/us-en/bluexp-ontap-onprem/index.html)["](https://docs.netapp.com/us-en/bluexp-ontap-onprem/index.html)
- ["](https://docs.netapp.com/us-en/bluexp-tiering/index.html)[分層](https://docs.netapp.com/us-en/bluexp-tiering/index.html)["](https://docs.netapp.com/us-en/bluexp-tiering/index.html)

# <span id="page-7-0"></span>使用 **BlueXP** 數位錢包

## <span id="page-7-1"></span>管理 **Cloud Volumes ONTAP** 的授權

### 管理容量型授權

從 BlueXP 數位錢包管理容量型授權、以確保您的 NetApp 帳戶擁有足夠的容量供 Cloud Volumes ONTAP 系統使用。

\_容量型授權\_可讓您針對Cloud Volumes ONTAP 每個TiB的容量付費。

\_BlueXP 數位錢包 \_ 可讓您從單一位置管理 Cloud Volumes ONTAP 的授權。您可以新增授權並更新現有授 權。

["](https://docs.netapp.com/us-en/bluexp-cloud-volumes-ontap/concept-licensing.html)[深入瞭](https://docs.netapp.com/us-en/bluexp-cloud-volumes-ontap/concept-licensing.html)[Cloud Volumes ONTAP](https://docs.netapp.com/us-en/bluexp-cloud-volumes-ontap/concept-licensing.html) [解](https://docs.netapp.com/us-en/bluexp-cloud-volumes-ontap/concept-licensing.html)[不](https://docs.netapp.com/us-en/bluexp-cloud-volumes-ontap/concept-licensing.html)[知如何取](https://docs.netapp.com/us-en/bluexp-cloud-volumes-ontap/concept-licensing.html)[得](https://docs.netapp.com/us-en/bluexp-cloud-volumes-ontap/concept-licensing.html)[授權](https://docs.netapp.com/us-en/bluexp-cloud-volumes-ontap/concept-licensing.html)["](https://docs.netapp.com/us-en/bluexp-cloud-volumes-ontap/concept-licensing.html)。

#### 如何將授權新增至 **BlueXP** 數位錢包

向NetApp銷售代表購買授權後、NetApp會寄送一封電子郵件給您、附上序號和其他授權詳細資料。

在此期間、BlueXP會自動查詢NetApp的授權服務、以取得NetApp 支援網站 與您的帳戶相關之授權的詳細資 料。如果沒有錯誤、 BlueXP 會自動將授權新增至數位錢包。

如果 BlueXP 無法新增授權、您必須自行手動將授權新增至數位錢包。例如、如果Connector安裝在無法存取網 際網路的位置、您就必須自行新增授權。 瞭解如何將購買的授權新增至您的帳戶。

檢視您帳戶中的已用容量

BlueXP 數位錢包可顯示您帳戶的總使用容量、以及授權套件所耗用的容量。這有助於瞭解您的收費方式、以及 您是否需要購買額外容量。

#### 步驟

- 1. 從BlueXP導覽功能表中、選取\*管理>數位錢包\*。
- 2. 在 \* Cloud Volumes ONTAP \* 標籤上、選取 \* 容量型授權 \* 。
- 3. 檢視套件摘要、其中會顯示您已耗用的容量、預先認可的總容量和 PAYGO 總容量。
	- \_總使用容量\_是Cloud Volumes ONTAP NetApp帳戶中所有供應系統的總容量。無論磁碟區內的本機、 已用、已儲存或有效空間為何、充電都是根據每個磁碟區的已配置大小而計算。
	- *Total preconted capacity* 是您從 NetApp 購買的總授權容量( BYOL 或 Marketplace Contract )。
	- \_Total PAYGO\_是使用雲端市場訂閱的已配置總容量。只有當使用容量高於授權容量、或 BlueXP 數位 錢包中沒有 BYOL 授權時、才會使用 PAYGO 進行收費。

以下是 BlueXP 數位錢包中 Cloud Volumes ONTAP 套件摘要的範例:

[顯示 Cloud Volumes ONTAP 套件摘要的螢幕擷取畫面、包括總使用容量、總預先承諾容量( BYOL 和 Marketplace Contracts )、以及 BlueXP 數位錢包中的 PAYGO 總容量或已配置容量。]

4. 在摘要下、檢視每個授權套件的耗用容量。

。耗用容量 \_ 顯示該套件的磁碟區容量。如需特定套件的詳細資料、請將滑鼠游標移到工具提示上。

若要更深入瞭解Essentials套件的顯示容量、您應該熟悉充電的運作方式。 ["](https://docs.netapp.com/us-en/bluexp-cloud-volumes-ontap/concept-licensing.html#notes-about-charging)[瞭解如何為](https://docs.netapp.com/us-en/bluexp-cloud-volumes-ontap/concept-licensing.html#notes-about-charging)[Essentials](https://docs.netapp.com/us-en/bluexp-cloud-volumes-ontap/concept-licensing.html#notes-about-charging)[套](https://docs.netapp.com/us-en/bluexp-cloud-volumes-ontap/concept-licensing.html#notes-about-charging)[裝](https://docs.netapp.com/us-en/bluexp-cloud-volumes-ontap/concept-licensing.html#notes-about-charging) [方案充電](https://docs.netapp.com/us-en/bluexp-cloud-volumes-ontap/concept-licensing.html#notes-about-charging)["](https://docs.netapp.com/us-en/bluexp-cloud-volumes-ontap/concept-licensing.html#notes-about-charging)。

◦ 預先承諾容量 是您從 NetApp 購買的授權容量( BYOL 或 Marketplace 合約)。

▪ *BYOL* 顯示您從 NetApp 購買的此套件類型的授權容量。

▪ *Marketplace Contracts* 顯示您購買的此套件類型的市場合約授權容量。

◦ *PAYGO* 會依授權使用模式顯示使用容量。

以下是一個擁有多個授權套件的帳戶範例:

[螢幕擷取畫面顯示基本功能和專業套件的耗用容量、預先配置容量和 PAYGO 或已配置容量。]

下載使用報告

帳戶管理員可以從 BlueXP 的數位錢包下載四份使用報告。這些使用報告會提供您訂閱的容量詳細資料、並告訴 您如何為 Cloud Volumes ONTAP 訂閱中的資源收取費用。可下載的報告會在某個時間點擷取資料、並可輕鬆與 他人共用。

[螢幕擷取畫面會顯示數位錢包 Cloud Volumes ONTAP 容量型授權頁面、並反白顯示使用報告按鈕。]

以下報告可供下載。顯示的容量值以 TiB 為單位。

- \* 高階使用率 \* :此報告會清楚顯示數位錢包中「 Cloud Volumes ONTAP 套件摘要」卡的內容。其中包括 下列資訊:
	- 總使用容量
	- 預認可容量總計
	- BYOL 總容量
	- 市場總合約容量
	- PAYGO 總容量
- \* Cloud Volumes ONTAP 套件使用 \* :此報告會清楚顯示數位錢包內的套裝卡片內容。除了最佳化的 I/O 套 件外、其中包括每個套件的下列資訊:
	- 總使用容量
	- 預認可容量總計
	- BYOL 總容量
	- 市場總合約容量
	- PAYGO 總容量
- \* 儲存虛擬機器使用率 \* :此報告顯示如何在 Cloud Volumes ONTAP 系統和儲存虛擬機器( SVM )之間分 解已計費的容量。此資訊無法在數位錢包的任何畫面上取得。其中包括下列資訊:
	- 工作環境 ID 和名稱(顯示為 UUID )
	- 雲端
- NetApp 帳戶 ID
- 工作環境組態
- SVM名稱
- 已配置的容量
- 充電容量綜合報告
- 市場帳單期限
- Cloud Volumes ONTAP 套件或功能
- 向 SaaS Marketplace 訂閱名稱收費
- 向 SaaS Marketplace 訂閱 ID 收費
- 工作負載類型
- \* Volume 使用量 \* :此報告顯示如何在工作環境中、依磁碟區來分解收費容量。此資訊無法在數位錢包的任 何畫面上取得。其中包括下列資訊:
	- 工作環境 ID 和名稱(顯示為 UUID )
	- SVN 名稱
	- Volume ID
	- Volume類型
	- Volume 資源配置容量

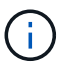

此報告不包含 FlexClone Volume 、因為這些類型的磁碟區不會產生費用。

#### 步驟

- 1. 從BlueXP導覽功能表中、選取\*管理>數位錢包\*。
- 2. 在 \* Cloud Volumes ONTAP \* 標籤上、選取 \* 容量型授權 \* 、然後按一下 \* 使用報告 \* 。

使用報告會下載。

3. 開啟下載的檔案以存取報告。

將購買的授權新增至您的帳戶

如果您在 BlueXP 數位錢包中沒有看到購買的授權、則需要將授權新增至 BlueXP 、以便 Cloud Volumes ONTAP 可以使用該容量。

#### 您需要的產品

- 您需要提供BlueXP授權或授權檔案的序號。
- 如果您要輸入序號、請先輸入 ["](https://docs.netapp.com/us-en/bluexp-setup-admin/task-adding-nss-accounts.html)[將](https://docs.netapp.com/us-en/bluexp-setup-admin/task-adding-nss-accounts.html)[NetApp](https://docs.netapp.com/us-en/bluexp-setup-admin/task-adding-nss-accounts.html) [支援](https://docs.netapp.com/us-en/bluexp-setup-admin/task-adding-nss-accounts.html)[網站](https://docs.netapp.com/us-en/bluexp-setup-admin/task-adding-nss-accounts.html) [您的](https://docs.netapp.com/us-en/bluexp-setup-admin/task-adding-nss-accounts.html)[不](https://docs.netapp.com/us-en/bluexp-setup-admin/task-adding-nss-accounts.html)[更新帳戶新增](https://docs.netapp.com/us-en/bluexp-setup-admin/task-adding-nss-accounts.html)[至藍圖](https://docs.netapp.com/us-en/bluexp-setup-admin/task-adding-nss-accounts.html)[XP"](https://docs.netapp.com/us-en/bluexp-setup-admin/task-adding-nss-accounts.html)。這是獲授權可以存取序 號的 NetApp 支援網站帳戶。

#### 步驟

- 1. 從BlueXP導覽功能表中、選取\*管理>數位錢包\*。
- 2. 在\* Cloud Volumes ONTAP 《》索引標籤上、保留**\***容量型授權、然後按一下\*新增授權\*。

3. 輸入容量型授權的序號、或上傳授權檔案。

如果您輸入了序號,您也需要選取獲授權存取該序號的 NetApp 支援網站帳戶。

4. 按一下「 \* 新增授權 \* 」。

更新容量型授權

如果您購買額外容量或延長授權期限、 BlueXP 會自動更新數位錢包中的授權。您無需做任何事。

不過、如果您在無法存取網際網路的位置部署了BlueXP、則需要手動更新BlueXP中的授權。

您需要的產品

授權檔案(如果您有HA配對、則為 file )。

#### 步驟

- 1. 從BlueXP導覽功能表中、選取\*管理>數位錢包\*。
- 2. 在\* Cloud Volumes ONTAP 《》索引標籤上、按一下授權旁的動作功能表、然後選取**\***更新授權。
- 3. 上傳授權檔案。
- 4. 按一下\*上傳授權\*。

變更充電方法

容量型授權的形式為\_package\_。建立 Cloud Volumes ONTAP 工作環境時、您可以根據業務需求、從多個授權 套件中選擇。如果您在建立工作環境之後需要變更、您可以隨時變更套件。例如、您可以將 Essentials 套件變 更為專業版套件。

["](https://docs.netapp.com/us-en/bluexp-cloud-volumes-ontap/concept-licensing.html)[深入瞭解容量型授權套件](https://docs.netapp.com/us-en/bluexp-cloud-volumes-ontap/concept-licensing.html)["](https://docs.netapp.com/us-en/bluexp-cloud-volumes-ontap/concept-licensing.html)。

關於這項工作

• 變更收費方式並不會影響您是透過從 NetApp ( BYOL )購買的授權或雲端供應商的市場(隨用付費)收取 費用。

BlueXP 一律會先嘗試根據授權收費。如果沒有可用的授權、就會根據市場訂閱收費。BYOL 不需要「轉 換」即可訂閱市場、反之亦然。

• 如果您有來自雲端供應商市場的私人優惠或合約、改用未包含在合約中的收費方法、將會導致依BYOL(如 果您向NetApp購買授權)或PAYGO收取費用。

步驟

- 1. 從BlueXP導覽功能表中、選取\*管理>數位錢包\*。
- 2. 在\* Cloud Volumes ONTAP 《》索引標籤上、按一下「**\***變更充電方法」。

[BlueXP 數位電子錢包中 Cloud Volumes ONTAP 頁面的螢幕擷取畫面、其中變更充電方法按鈕就在表格上 方。]

3. 選取工作環境、選擇新的充電方法、然後確認您瞭解變更套件類型將會影響服務費用。

[「變更充電方法」對話方塊的快照、可讓您為Cloud Volumes ONTAP 運作中的環境選擇新的充電方法。]

4. 按一下\*變更收費方法\*。

#### 結果

BlueXP改變Cloud Volumes ONTAP 了這個系統的充電方法。

您可能也會注意到 BlueXP 數位錢包會重新整理每個套件類型的已用容量、以因應您剛做的變更。

#### 移除容量型授權

如果容量型授權過期且不再使用、您可以隨時將其移除。

#### 步驟

- 1. 從BlueXP導覽功能表中、選取\*管理>數位錢包\*。
- 2. 在\* Cloud Volumes ONTAP 《》索引標籤上、按一下授權旁的動作功能表、然後選取**\***移除授權。
- 3. 按一下「 \* 移除 \* 」以確認。

### 管理節點型授權

在 BlueXP 數位錢包中管理節點型授權、以確保每個 Cloud Volumes ONTAP 系統都擁有 具有所需容量的有效授權。

\_Node型授權\_是前一代授權模式(不適用於新客戶):

- 向NetApp購買BYOL授權
- 從雲端供應商的市場訂閱每小時隨付(PAYGO)

\_BlueXP 數位錢包 \_ 可讓您從單一位置管理 Cloud Volumes ONTAP 的授權。您可以新增授權並更新現有授 權。

["](https://docs.netapp.com/us-en/bluexp-cloud-volumes-ontap/concept-licensing.html)[深入瞭](https://docs.netapp.com/us-en/bluexp-cloud-volumes-ontap/concept-licensing.html)[Cloud Volumes ONTAP](https://docs.netapp.com/us-en/bluexp-cloud-volumes-ontap/concept-licensing.html) [解](https://docs.netapp.com/us-en/bluexp-cloud-volumes-ontap/concept-licensing.html)[不](https://docs.netapp.com/us-en/bluexp-cloud-volumes-ontap/concept-licensing.html)[知如何取](https://docs.netapp.com/us-en/bluexp-cloud-volumes-ontap/concept-licensing.html)[得](https://docs.netapp.com/us-en/bluexp-cloud-volumes-ontap/concept-licensing.html)[授權](https://docs.netapp.com/us-en/bluexp-cloud-volumes-ontap/concept-licensing.html)["](https://docs.netapp.com/us-en/bluexp-cloud-volumes-ontap/concept-licensing.html)。

#### 管理**PAYGO**授權

BlueXP 數位錢包頁面可讓您檢視每個 PAYGO Cloud Volumes ONTAP 系統的詳細資料、包括序號和 PAYGO 授權類型。

#### 步驟

- 1. 從BlueXP導覽功能表中、選取\*管理>數位錢包\*。
- 2. 在\* Cloud Volumes ONTAP 《》**\***索引標籤上、從下拉式清單中選取「**\***節點型授權」。

3. 按一下\* PAYGO\*。

4. 請在表格中檢視每個PAYGO授權的詳細資料。

[此螢幕擷取畫面顯示 BlueXP 數位電子錢包頁面中的表格、內含三個 Paygo 授權。每一列都會顯示名稱、 系統類型、序號、套件、以及管理授權的連結。]

5. 如有需要、請按一下\*管理PAYGO授權\*以變更PAYGO授權或變更執行個體類型。

#### 管理 **BYOL** 授權

透過新增及移除系統授權與額外容量授權、來管理您直接向NetApp購買的授權。

新增未指派的授權

將節點型授權新增至 BlueXP 數位錢包、以便在建立新的 Cloud Volumes ONTAP 系統時選取授權。數位錢包會 將這些授權識別為 *disally*.

步驟

- 1. 從BlueXP導覽功能表中、選取\*管理>數位錢包\*。
- 2. 在\* Cloud Volumes ONTAP 《》**\***索引標籤上、從下拉式清單中選取「**\***節點型授權」。
- 3. 按一下\*未指派\*。
- 4. 按一下「新增未指派的授權」。
- 5. 輸入授權的序號或上傳授權檔案。

如果您還沒有授權檔案、請參閱下列章節。

6. 按一下「 \* 新增授權 \* 」。

結果

BlueXP 將授權新增至數位錢包。授權將被識別為未指派、直到您將其與新Cloud Volumes ONTAP 的一套系統 關聯為止。之後、授權便會移至數位錢包中的 \* BYOL\* 標籤。

#### **Exchange**未指派的節點型授權

如果您尚未使用未指派的 Cloud Volumes ONTAP 節點型授權、則可將授權轉換為 BlueXP 備份與還原授權、 BlueXP 分類授權或 BlueXP 分層授權、以交換授權。

交換授權會撤銷Cloud Volumes ONTAP 該服務的不含美元的授權、並為該服務建立相當於美元的授權:

- 針對某個不符合需求的HA配對授權Cloud Volumes ONTAP 會轉換為51 TiB資料服務授權
- 針對單一節點的授權Cloud Volumes ONTAP 會轉換為32 TiB資料服務授權

轉換後的授權到期日與Cloud Volumes ONTAP 不含更新授權的到期日相同。

步驟

- 1. 從BlueXP導覽功能表中、選取\*管理>數位錢包\*。
- 2. 在\* Cloud Volumes ONTAP 《》**\***索引標籤上、從下拉式清單中選取「**\***節點型授權」。
- 3. 按一下\*未指派\*。
- 4. 按一下「\* Exchange授權\*」。

[顯示在「未指派的授權」頁面上的Exchange授權選項快照。]

- 5. 選取您要與其交換授權的服務。
- 6. 如果出現提示、請為HA配對選取額外的授權。

7. 閱讀法律同意書、然後按一下\*同意\*。

#### 結果

BlueXP會將未指派的授權轉換成您選取的服務。您可以在「資料服務授權」標籤中檢視新授權。

#### 取得系統授權檔案

在大多數情況下、BlueXP可以使用NetApp 支援網站 您的還原帳戶自動取得授權檔案。但如果無法、則需要手 動上傳授權檔案。如果您沒有授權檔案、可以從 netapp.com 取得。

#### 步驟

1. 前往 ["NetApp](https://register.netapp.com/register/getlicensefile) [授權](https://register.netapp.com/register/getlicensefile)[檔](https://register.netapp.com/register/getlicensefile)[案](https://register.netapp.com/register/getlicensefile)[產生器](https://register.netapp.com/register/getlicensefile)["](https://register.netapp.com/register/getlicensefile) 並使用您的 NetApp 支援網站認證資料登入。

2. 輸入您的密碼、選擇產品、輸入序號、確認您已閱讀並接受隱私權政策、然後按一下 \* 提交 \* 。

◦ 範例 \*

[螢幕擷取畫面:顯示NetApp授權產生器網頁的範例、其中包含可用的產品線。]

3. 選擇您要透過電子郵件或直接下載來接收 serialNumber.NLF Json 檔案。

#### 更新系統授權

當您透過聯絡NetApp代表續約BYOL訂閱時、BlueXP會自動從NetApp取得新授權、並將其安裝在Cloud Volumes ONTAP 該系統上。

如果BlueXP無法透過安全的網際網路連線存取授權檔案、您可以自行取得檔案、然後手動將檔案上傳至 BluXP。

#### 步驟

- 1. 從BlueXP導覽功能表中、選取\*管理>數位錢包\*。
- 2. 在\* Cloud Volumes ONTAP 《》**\***索引標籤上、從下拉式清單中選取「**\***節點型授權」。
- 3. 在「\* BYOL\*」標籤中、展開Cloud Volumes ONTAP 關於某個系統的詳細資料。
- 4. 按一下系統授權旁的動作功能表、然後選取\*更新授權\*。
- 5. 上傳授權檔案(若您有HA配對、則為檔案)。
- 6. 按一下 \* 更新授權 \* 。

#### 結果

BlueXP會更新Cloud Volumes ONTAP 整個作業系統的授權。

#### 管理額外容量授權

您可以購買Cloud Volumes ONTAP 額外容量授權給某個不含BYOL的系統、以配置超過368TiB的BYOL系統授 權容量。例如、您可以購買一個額外的授權容量、以配置多達736 TiB的容量來Cloud Volumes ONTAP 供使用。 或者、您也可以購買三份額外容量授權、最多可取得1.4 PIB。

單一節點系統或 HA 配對可購買的授權數量不受限制。

透過BlueXP右下角的聊天圖示聯絡我們、購買額外的容量授權。購買授權後、您可以將其套用Cloud Volumes ONTAP 至一套系統。

#### 步驟

- 1. 從BlueXP導覽功能表中、選取\*管理>數位錢包\*。
- 2. 在\* Cloud Volumes ONTAP 《》**\***索引標籤上、從下拉式清單中選取「**\***節點型授權」。
- 3. 在「\* BYOL\*」標籤中、展開Cloud Volumes ONTAP 關於某個系統的詳細資料。
- 4. 按一下「新增容量授權」。
- 5. 輸入序號或上傳授權檔案(如果您有HA配對、也可以輸入檔案)。
- 6. 按一下「新增容量授權」。

#### 更新容量授權

如果您延長額外容量授權的期限、則需要更新BlueXP中的授權。

#### 步驟

- 1. 從BlueXP導覽功能表中、選取\*管理>數位錢包\*。
- 2. 在\* Cloud Volumes ONTAP 《》**\***索引標籤上、從下拉式清單中選取「**\***節點型授權」。
- 3. 在「\* BYOL\*」標籤中、展開Cloud Volumes ONTAP 關於某個系統的詳細資料。
- 4. 按一下容量授權旁邊的動作功能表、然後選取\*更新授權\*。
- 5. 上傳授權檔案(若您有HA配對、則為檔案)。
- 6. 按一下 \* 更新授權 \* 。

#### 移除容量授權

如果額外的容量授權過期且不再使用、您可以隨時將其移除。

#### 步驟

- 1. 從BlueXP導覽功能表中、選取\*管理>數位錢包\*。
- 2. 在\* Cloud Volumes ONTAP 《》**\***索引標籤上、從下拉式清單中選取「**\***節點型授權」。
- 3. 在「\* BYOL\*」標籤中、展開Cloud Volumes ONTAP 關於某個系統的詳細資料。
- 4. 按一下容量授權旁的動作功能表、然後選取\*移除授權\*。
- 5. 按一下「移除」。

將試用版授權轉換為**BYOL**

試用版授權可提供30天的使用時間。您可以在就地升級的評估授權上套用新的BYOL授權。

當您將試用版授權轉換為BYOL時、BlueXP會重新啟動Cloud Volumes ONTAP 該系統。

• 對於單節點系統、重新啟動會在重新開機程序期間導致I/O中斷。

• 對於HA配對、重新啟動會啟動接管和恢復、以繼續為用戶端提供I/O服務。

#### 步驟

- 1. 從BlueXP導覽功能表中、選取\*管理>數位錢包\*。
- 2. 在\* Cloud Volumes ONTAP 《》**\***索引標籤上、從下拉式清單中選取「**\***節點型授權」。
- 3. 按一下\* Eval\*。
- 4. 在表格中、按一下\*「轉換成BYOL授權\*」以取得Cloud Volumes ONTAP 一套系統。
- 5. 輸入序號或上傳授權檔案。
- 6. 按一下\*「轉換授權\*」。

#### 結果

BlueXP開始轉換程序。此程序會自動重新啟動。Cloud Volumes ONTAP備份時、授權資訊會反映出新的授權。

#### 在**PAYGO**和**BYOL**之間切換

不支援將系統從PAYGO的節點授權轉換成BYOL的節點授權(反之亦然)。如果您想要在隨用隨付訂閱和BYOL 訂閱之間切換、則必須部署新系統、並將資料從現有系統複寫到新系統。

#### 步驟

- 1. 打造全新 Cloud Volumes ONTAP 的運作環境。
- 2. 針對您需要複寫的每個磁碟區、在系統之間設定一次性資料複寫。

["](https://docs.netapp.com/us-en/bluexp-replication/task-replicating-data.html)[瞭解如何在系統](https://docs.netapp.com/us-en/bluexp-replication/task-replicating-data.html)[之間](https://docs.netapp.com/us-en/bluexp-replication/task-replicating-data.html)[複](https://docs.netapp.com/us-en/bluexp-replication/task-replicating-data.html)[寫資料](https://docs.netapp.com/us-en/bluexp-replication/task-replicating-data.html)["](https://docs.netapp.com/us-en/bluexp-replication/task-replicating-data.html)

3. 刪除原始工作環境、終止Cloud Volumes ONTAP 不再需要的功能。

["](https://docs.netapp.com/us-en/bluexp-cloud-volumes-ontap/task-deleting-working-env.html)[瞭解如何](https://docs.netapp.com/us-en/bluexp-cloud-volumes-ontap/task-deleting-working-env.html)[刪](https://docs.netapp.com/us-en/bluexp-cloud-volumes-ontap/task-deleting-working-env.html)[除](https://docs.netapp.com/us-en/bluexp-cloud-volumes-ontap/task-deleting-working-env.html)[Cloud Volumes ONTAP](https://docs.netapp.com/us-en/bluexp-cloud-volumes-ontap/task-deleting-working-env.html) [功能](https://docs.netapp.com/us-en/bluexp-cloud-volumes-ontap/task-deleting-working-env.html)[不](https://docs.netapp.com/us-en/bluexp-cloud-volumes-ontap/task-deleting-working-env.html)[正常](https://docs.netapp.com/us-en/bluexp-cloud-volumes-ontap/task-deleting-working-env.html)[的工作環境](https://docs.netapp.com/us-en/bluexp-cloud-volumes-ontap/task-deleting-working-env.html)["](https://docs.netapp.com/us-en/bluexp-cloud-volumes-ontap/task-deleting-working-env.html)。

## <span id="page-15-0"></span>管理 **BlueXP** 資料服務的授權

BlueXP 數位錢包可讓您管理直接從 NetApp ( BYOL )購買的授權、以搭配 BlueXP 備份 與還原、分類、災難恢復和分層使用。您可以檢視已用的授權容量、剩餘的可用容量、如 果達到容量上限或到期日、就會看到通知。

本頁上的指示提供適用於每項服務的資訊。如需這些服務授權的詳細資訊、請參閱下列頁面:

- ["](https://docs.netapp.com/us-en/bluexp-backup-recovery/task-licensing-cloud-backup.html)[設定](https://docs.netapp.com/us-en/bluexp-backup-recovery/task-licensing-cloud-backup.html) [BlueXP](https://docs.netapp.com/us-en/bluexp-backup-recovery/task-licensing-cloud-backup.html) [備份](https://docs.netapp.com/us-en/bluexp-backup-recovery/task-licensing-cloud-backup.html)[與](https://docs.netapp.com/us-en/bluexp-backup-recovery/task-licensing-cloud-backup.html)[還原](https://docs.netapp.com/us-en/bluexp-backup-recovery/task-licensing-cloud-backup.html)[的授權](https://docs.netapp.com/us-en/bluexp-backup-recovery/task-licensing-cloud-backup.html)["](https://docs.netapp.com/us-en/bluexp-backup-recovery/task-licensing-cloud-backup.html)
- ["](https://docs.netapp.com/us-en/bluexp-classification/task-licensing-datasense.html)[設定](https://docs.netapp.com/us-en/bluexp-classification/task-licensing-datasense.html) [BlueXP](https://docs.netapp.com/us-en/bluexp-classification/task-licensing-datasense.html) [分](https://docs.netapp.com/us-en/bluexp-classification/task-licensing-datasense.html)[類的授權](https://docs.netapp.com/us-en/bluexp-classification/task-licensing-datasense.html)["](https://docs.netapp.com/us-en/bluexp-classification/task-licensing-datasense.html)
- ["](https://docs.netapp.com/us-en/bluexp-disaster-recovery/get-started/dr-licensing.html)[設定](https://docs.netapp.com/us-en/bluexp-disaster-recovery/get-started/dr-licensing.html) [BlueXP](https://docs.netapp.com/us-en/bluexp-disaster-recovery/get-started/dr-licensing.html) [災難恢復的授權](https://docs.netapp.com/us-en/bluexp-disaster-recovery/get-started/dr-licensing.html)["](https://docs.netapp.com/us-en/bluexp-disaster-recovery/get-started/dr-licensing.html)
- ["](https://docs.netapp.com/us-en/bluexp-tiering/task-licensing-cloud-tiering.html)[設定](https://docs.netapp.com/us-en/bluexp-tiering/task-licensing-cloud-tiering.html) [BlueXP](https://docs.netapp.com/us-en/bluexp-tiering/task-licensing-cloud-tiering.html) [分層](https://docs.netapp.com/us-en/bluexp-tiering/task-licensing-cloud-tiering.html)[授權](https://docs.netapp.com/us-en/bluexp-tiering/task-licensing-cloud-tiering.html)["](https://docs.netapp.com/us-en/bluexp-tiering/task-licensing-cloud-tiering.html)

## 取得授權檔案

購買授權後、您可以在 BlueXP 中輸入序號和 NSS 帳戶、或上傳 NetApp 授權檔案( NLF )來啟動授權。下列

步驟說明如果您打算使用NLF授權檔案、該如何取得該檔案。

#### 步驟

- 1. 登入 ["NetApp](https://mysupport.netapp.com) [支援](https://mysupport.netapp.com)[網站](https://mysupport.netapp.com)["](https://mysupport.netapp.com) 然後選擇 \* 系統 > 軟體授權 \* 。
- 2. 輸入授權的序號。

[顯示依序號搜尋後授權表格的快照。]

- 3. 在 \* 授權金鑰 \* 欄中、選取 \* 取得 NetApp 授權檔案 \* 。
- 4. 輸入您的 BlueXP 帳戶 ID (在支援網站上稱為租戶 ID )、然後選取 \* 提交 \* 以下載授權檔案。

[螢幕擷取畫面會顯示「取得授權」對話方塊、您可以在其中輸入租戶 ID 、然後選取「提交」下載授權檔 案。]

您可以從 BlueXP 頂端選取「 \* 帳戶 \* 」下拉式清單、然後選取帳戶旁邊的「 \* 管理帳戶 \* 」、以找到您的 BlueXP 帳戶 ID 。您的帳戶ID位於「總覽」索引標籤。

#### 新增授權

購買 BlueXP 資料服務授權後、您必須將授權新增至 BlueXP 。

#### 步驟

- 1. 從 BlueXP 功能表中、選取 \* 治理 > 數位錢包 \* 、然後選取 \* 資料服務授權 \* 索引標籤。
- 2. 選擇\*新增授權\*。
- 3. 在 新增授權 對話方塊中、輸入授權資訊、然後選取 \* 新增授權 \* :

◦ 如果您有序號且知道您的 NSS 帳戶、請選取 \* 輸入序號 \* 選項、然後輸入該資訊。

如果下拉式清單中沒有您的 NetApp 支援網站帳戶, ["](https://docs.netapp.com/us-en/bluexp-setup-admin/task-adding-nss-accounts.html)[將新增](https://docs.netapp.com/us-en/bluexp-setup-admin/task-adding-nss-accounts.html)[至](https://docs.netapp.com/us-en/bluexp-setup-admin/task-adding-nss-accounts.html)[BlueXP](https://docs.netapp.com/us-en/bluexp-setup-admin/task-adding-nss-accounts.html)[的](https://docs.netapp.com/us-en/bluexp-setup-admin/task-adding-nss-accounts.html)[NSS](https://docs.netapp.com/us-en/bluexp-setup-admin/task-adding-nss-accounts.html)[帳戶](https://docs.netapp.com/us-en/bluexp-setup-admin/task-adding-nss-accounts.html)["](https://docs.netapp.com/us-en/bluexp-setup-admin/task-adding-nss-accounts.html)

◦ 如果您有授權檔案(在私有模式下使用 BlueXP 時需要)、請選取 \* 上傳授權檔案 \* 選項、然後依照提 示附加檔案。

[顯示頁面以新增 BYOL 授權的螢幕快照。]

#### 結果

BlueXP 新增授權。

### 更新授權

如果您的授權期限即將到期、或是您的授權容量已達到上限、您將會在 BlueXP 數位錢包中收到通知。您可以在 授權到期前更新授權、以避免您使用 BlueXP 資料服務的能力中斷。

[顯示「Digital Wallet」頁面即將到期授權的快照。]

步驟

1. 選取 BlueXP 右下角的聊天圖示、或聯絡支援部門、要求延長您的期限、或要求額外的授權容量以取得特定 序號。

在您支付授權費用並向 NetApp 支援網站 註冊之後、 BlueXP 會自動更新數位錢包中的授權、而「資料服務 授權」頁面會在 5 到 10 分鐘內反映變更。

- 2. 如果 BlueXP 無法自動更新授權(例如、在私有模式中使用 BlueXP )、則您需要手動上傳授權檔案。
	- a. 您可以 從 NetApp 支援網站取得授權檔案。
	- b. 在 *Data Services Licenses* 標籤上、選取 [更多圖示] 對於您要更新的服務序號、請選取 \* 更新授權 \* 。

[選取特定服務的「更新授權」按鈕的快照。]

c. 在 *Update License* 頁面上傳授權檔案、然後選取 \* 更新授權 \* 。

#### 結果

BlueXP 會更新授權。

## <span id="page-17-0"></span>管理**PAYGO**訂閱與合約

當您從雲端供應商的市場訂閱BlueXP時、系統會將您重新導向至BlueXP網站、您需要在 其中儲存訂閱內容、並將其與特定帳戶建立關聯。訂閱後、每筆訂閱都可從 BlueXP 數位 錢包進行管理。

- ["](https://docs.netapp.com/us-en/bluexp-setup-admin/task-subscribe-standard-mode.html)[瞭解如何訂閱](https://docs.netapp.com/us-en/bluexp-setup-admin/task-subscribe-standard-mode.html) [BlueXP](https://docs.netapp.com/us-en/bluexp-setup-admin/task-subscribe-standard-mode.html) [\(標](https://docs.netapp.com/us-en/bluexp-setup-admin/task-subscribe-standard-mode.html)[準](https://docs.netapp.com/us-en/bluexp-setup-admin/task-subscribe-standard-mode.html)[模](https://docs.netapp.com/us-en/bluexp-setup-admin/task-subscribe-standard-mode.html)[式\)](https://docs.netapp.com/us-en/bluexp-setup-admin/task-subscribe-standard-mode.html)["](https://docs.netapp.com/us-en/bluexp-setup-admin/task-subscribe-standard-mode.html)
- ["](https://docs.netapp.com/us-en/bluexp-setup-admin/task-subscribe-restricted-mode.html)[瞭解如何訂閱](https://docs.netapp.com/us-en/bluexp-setup-admin/task-subscribe-restricted-mode.html) [BlueXP](https://docs.netapp.com/us-en/bluexp-setup-admin/task-subscribe-restricted-mode.html) [\(受限](https://docs.netapp.com/us-en/bluexp-setup-admin/task-subscribe-restricted-mode.html)[模](https://docs.netapp.com/us-en/bluexp-setup-admin/task-subscribe-restricted-mode.html)[式\)](https://docs.netapp.com/us-en/bluexp-setup-admin/task-subscribe-restricted-mode.html)["](https://docs.netapp.com/us-en/bluexp-setup-admin/task-subscribe-restricted-mode.html)

### 檢視您的訂閱內容

BlueXP 數位錢包提供每份 PAYGO 訂閱及與 BlueXP 帳戶和 Astra Control ( Astra Control 使用 BlueXP 的收 費服務)相關的年度合約的詳細資料。

對於 Google Cloud 、您也可以識別與私有方案相關的市場訂閱、以驗證您是否已成功接受此方案。

#### 步驟

- 1. 從BlueXP導覽功能表中、選取\*管理>數位錢包\*。
- 2. 選擇\*訂閱\*。

您只會看到與您目前檢視的帳戶相關聯的訂閱內容。

- 3. 當您檢視訂閱的相關資訊時、您可以與表格中的詳細資料互動、如下所示:
	- 展開一列以檢視更多詳細資料。

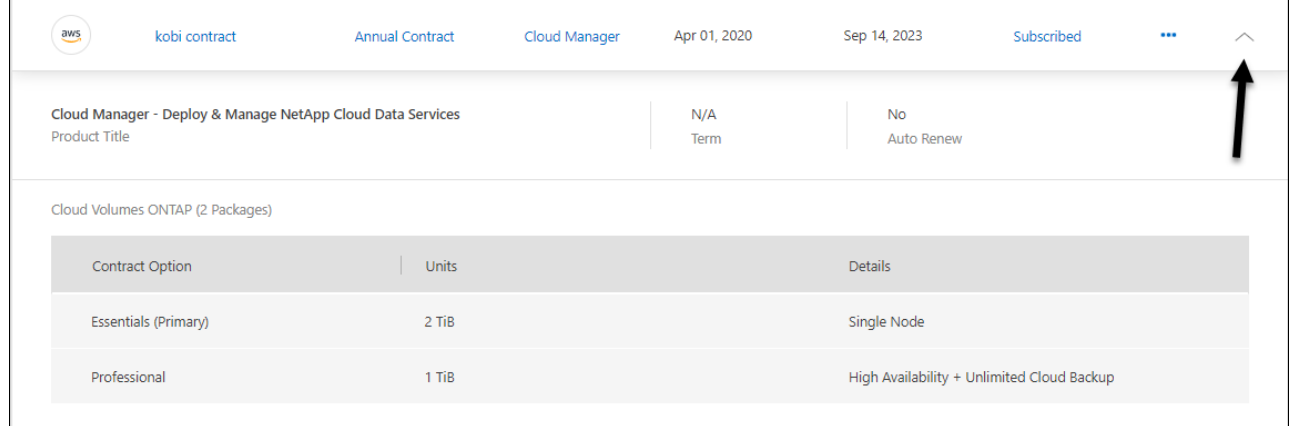

### 课取十一可選擇表格中顯示的列。

請注意、「字詞」和「自動更新」欄預設不會出現。「自動更新」欄僅顯示Azure合約的續約資訊。

請注意下表所示內容:

#### 開始日期

開始日期是您成功將訂閱與帳戶建立關聯、並開始充電的時間。

#### 不適用

如果您在表格中看到N/A、目前無法從雲端供應商的API取得資訊。

#### 期限

如果您的 Google Cloud 訂閱與私有優惠相關聯、且該私有優惠在建立並接受後已修改、則該條款會 顯示 N/A在此案例中、我們從 Google Cloud Marketplace 收到的 API 回應並不包含詞彙相關資訊。

#### 合約

- 如果您展開合約的詳細資料、 BlueXP 數位錢包會顯示目前方案的可用項目:合約選項和單位( 容量或節點數)。
- BlueXP 數位錢包會識別結束日期、以及合約是否即將續約、即將結束、或合約是否已結束。
- 如果您有 AWS 合約、而且在開始日期之後變更了任何合約選項、請務必從 AWS Marketplace 驗 證您的合約選項。
- 如果您有 Google Cloud 私有優惠、則無法使用合約選項。

#### 管理您的訂閱

您可以重新命名訂閱、並選擇與訂閱相關的帳戶、以從 BlueXP 數位錢包管理訂閱。

例如、假設您有兩個帳戶、每個帳戶都是透過個別的訂閱付費。您可能會取消訂閱與其中一個帳戶的關聯、因此 該帳戶的使用者在建立 Cloud Volumes ONTAP 工作環境時、不會意外選擇錯誤的訂閱。

#### 步驟

1. 從BlueXP導覽功能表中、選取\*管理>數位錢包\*。

2. 選擇\*訂閱\*。

3. 選取您要管理之訂閱的對應列中的動作功能表。

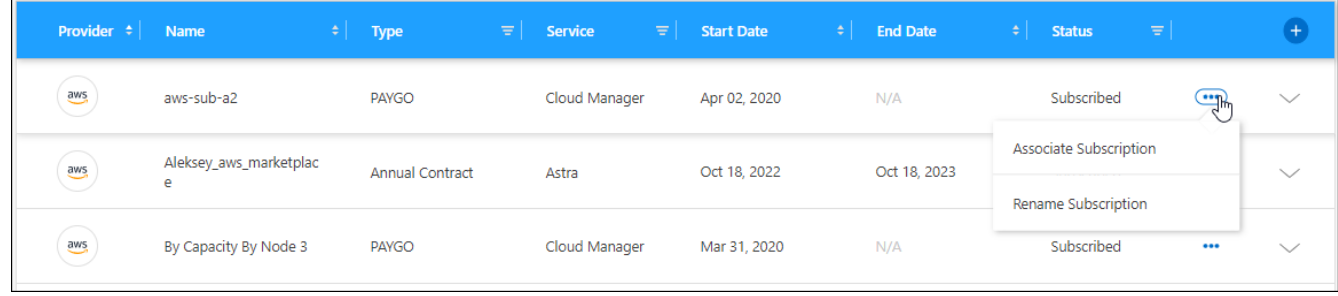

4. 選擇重新命名訂閱、或管理與訂閱相關的 BlueXP 帳戶。

## <span id="page-19-0"></span>管理 **Keystone** 訂閱

從 BlueXP 數位電子錢包管理 Keystone 訂閱、只要啟用 Cloud Volumes ONTAP 訂閱、並 要求變更訂閱服務層級的承諾容量即可。為服務層級要求額外容量、可為內部部署 ONTAP 叢集或 Cloud Volumes ONTAP 系統提供更多儲存空間。

NetApp Keystone 是彈性的隨成長付費訂閱型服務、可為偏好營運成本而非資本支出或租賃的客戶、提供混合雲 體驗。

### ["](https://www.netapp.com/services/keystone/)[深入瞭解](https://www.netapp.com/services/keystone/) [Keystone"](https://www.netapp.com/services/keystone/)

## 授權您的帳戶

在 BlueXP 中使用和管理 Keystone 訂閱之前、您必須先聯絡 NetApp 、以授權您的 BlueXP 使用者帳戶使用 Keystone 訂閱。

步驟

- 1. 從BlueXP導覽功能表中、選取\*管理>數位錢包\*。
- 2. 選取 \* Keystone \* 。
- 3. 如果您看到\*歡迎使用NetApp Keystone S不到\*頁面、請傳送電子郵件至頁面上所列的地址。

NetApp代表將授權您的使用者帳戶存取訂閱、以處理您的申請。

4. 返回 \* Keystone Subscription\* 檢視您的訂閱。

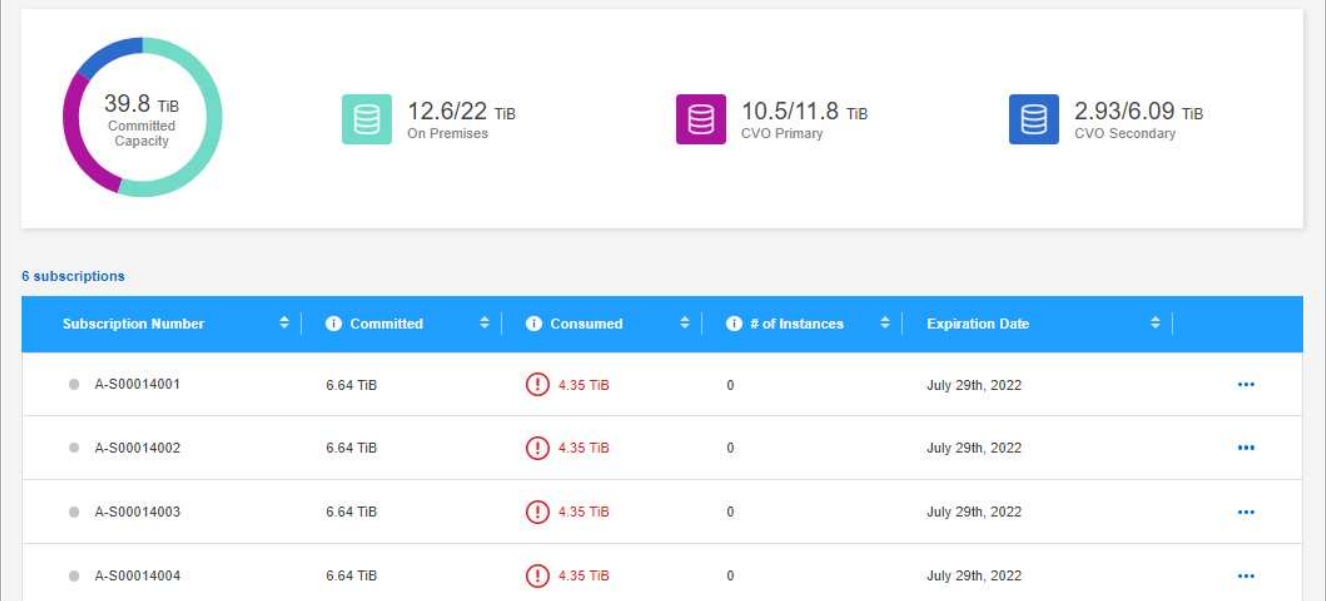

## 連結訂閱

NetApp 授權您的帳戶後、您可以連結 Keystone 訂閱以搭配 Cloud Volumes ONTAP 使用。此動作可讓使用者 選擇訂閱做為新Cloud Volumes ONTAP 版的功能表系統的充電方法。

### 步驟

- 1. 從BlueXP導覽功能表中、選取\*管理>數位錢包\*。
- 2. 選取 \* Keystone \* 。
- 3. 如需您要連結的訂閱、請按一下 … 然後選取\*連結\*。

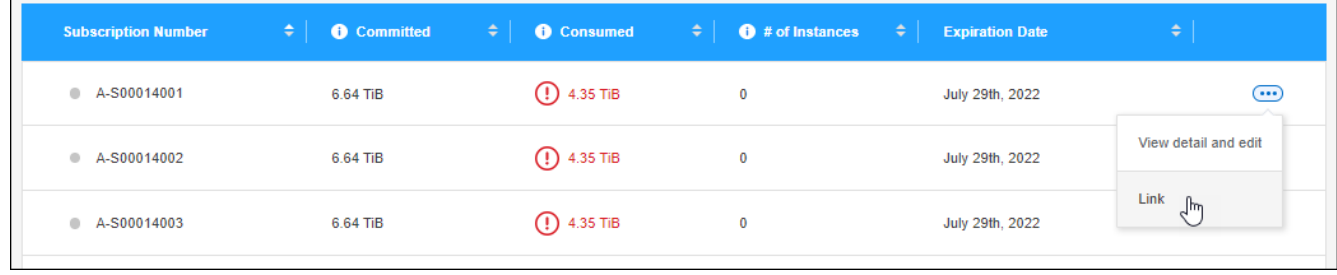

結果

訂閱內容現已連結至您的BlueXP帳戶、可在建立Cloud Volumes ONTAP 運作環境時選擇。

## 申請更多或更少的已認可容量

如果您想要變更訂閱服務層級的認可容量、可以直接從 BlueXP 傳送要求至 NetApp 。為服務層級要求額外容 量、可為內部部署叢集或 Cloud Volumes ONTAP 系統提供更多儲存空間。

#### 步驟

1. 從BlueXP導覽功能表中、選取\*管理>數位錢包\*。

2. 選取 \* Keystone \* 。

3. 如需調整容量的訂閱、請按一下 … 然後選取\*檢視詳細資料並編輯\*。

4. 輸入一或多個訂閱所需的已提交容量。

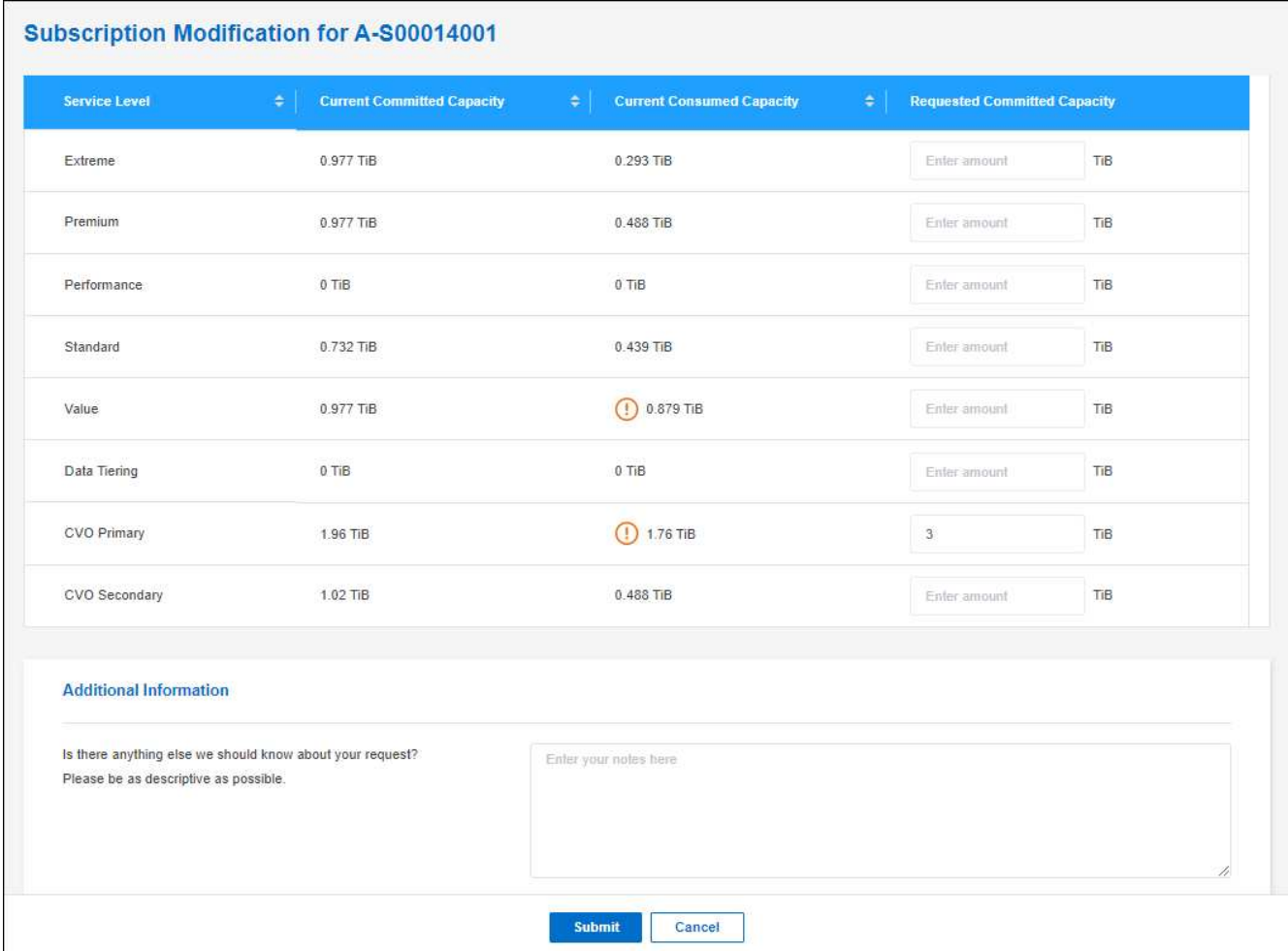

5. 向下捲動、輸入申請的任何其他詳細資料、然後按一下\*提交\*。

#### 結果

您的申請會在NetApp系統中建立Ticket以供處理。

監控使用率

BlueXP 數位顧問儀表板可讓您監控 Keystone 訂閱使用量並產生報告。

["](https://docs.netapp.com/us-en/keystone-staas/integrations/aiq-keystone-details.html)[深入瞭解](https://docs.netapp.com/us-en/keystone-staas/integrations/aiq-keystone-details.html)[監控](https://docs.netapp.com/us-en/keystone-staas/integrations/aiq-keystone-details.html)[訂閱使用率](https://docs.netapp.com/us-en/keystone-staas/integrations/aiq-keystone-details.html)["](https://docs.netapp.com/us-en/keystone-staas/integrations/aiq-keystone-details.html)

## 取消訂閱連結

如果您不想再使用 Keystone Subscription with BlueXP 、您可以取消訂閱連結。請注意、您只能取消連結未附 加至現有Cloud Volumes ONTAP 的訂閱內容的訂閱。

#### 步驟

1. 從BlueXP導覽功能表中、選取\*管理>數位錢包\*。

2. 選取 \* Keystone \* 。

3. 若要取消連結訂閱、請按一下 ••• 然後選取\*取消連結\*。

結果

訂閱內容會從您的BlueXP帳戶中取消連結、因此在建立Cloud Volumes ONTAP 運作中的環境時無法再選取。

## <span id="page-22-0"></span>管理內部部署 **ONTAP** 叢集的授權

BlueXP 數位錢包可讓您檢視每個內部部署 ONTAP 叢集的合約詳細資料。如果您尚未在 BlueXP 中發現叢集、也可以從數位錢包中探索叢集。

#### 開始之前

BlueXP 數位錢包會顯示內部部署 ONTAP 叢集的詳細資料、這些叢集是您在工作環境中發現的、或是與您新增 至 BlueXP 的 NetApp 支援網站 帳戶相關聯的叢集。

- ["](https://docs.netapp.com/us-en/bluexp-ontap-onprem/task-discovering-ontap.html)[瞭解如何](https://docs.netapp.com/us-en/bluexp-ontap-onprem/task-discovering-ontap.html)[探](https://docs.netapp.com/us-en/bluexp-ontap-onprem/task-discovering-ontap.html)[索](https://docs.netapp.com/us-en/bluexp-ontap-onprem/task-discovering-ontap.html)[內部部署](https://docs.netapp.com/us-en/bluexp-ontap-onprem/task-discovering-ontap.html) [ONTAP](https://docs.netapp.com/us-en/bluexp-ontap-onprem/task-discovering-ontap.html) [叢集](https://docs.netapp.com/us-en/bluexp-ontap-onprem/task-discovering-ontap.html)["](https://docs.netapp.com/us-en/bluexp-ontap-onprem/task-discovering-ontap.html)
- ["](https://docs.netapp.com/us-en/bluexp-setup-admin/task-adding-nss-accounts.html)[瞭解如何管理與](https://docs.netapp.com/us-en/bluexp-setup-admin/task-adding-nss-accounts.html) [BlueXP](https://docs.netapp.com/us-en/bluexp-setup-admin/task-adding-nss-accounts.html) [帳戶相關的](https://docs.netapp.com/us-en/bluexp-setup-admin/task-adding-nss-accounts.html) [NSS](https://docs.netapp.com/us-en/bluexp-setup-admin/task-adding-nss-accounts.html) [認證](https://docs.netapp.com/us-en/bluexp-setup-admin/task-adding-nss-accounts.html)["](https://docs.netapp.com/us-en/bluexp-setup-admin/task-adding-nss-accounts.html)

### 檢視叢集資訊和合約詳細資料

檢視內部部署 ONTAP 叢集的硬體和軟體合約狀態、以便在合約到期前進行續約。

#### 步驟

- 1. 從BlueXP導覽功能表中、選取\*管理>數位錢包\*。
- 2. 選取\*內部部署ONTAP 的S--。

每個叢集的軟體合約和硬體合約到期日均會顯示在行上。

如果系統提示您先輸入 NetApp 支援網站 ( NSS )帳戶認證、請選取 \* 新增 NSS 帳戶 \* 。新增帳戶後、會 出現與該 NSS 帳戶相關聯的叢集。

- 3. 如果合約已接近到期日或已過期、您可以選取 BlueXP 主控台右下角的聊天圖示、以申請合約延期。
- 4. 若要檢視更多詳細資料、請選取 ✔ 以展開叢集資訊。

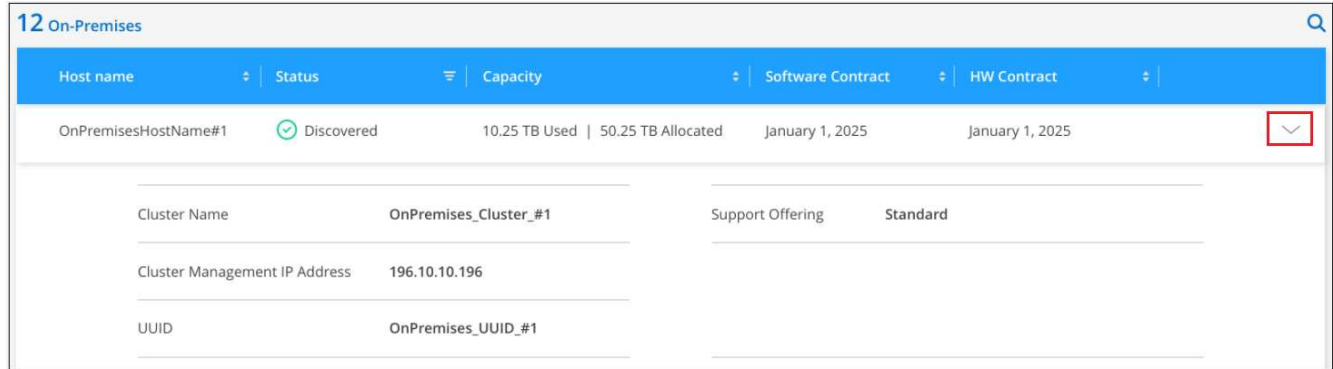

## 探索叢集

如果您尚未發現內部部署的 ONTAP 叢集是工作環境、您可以從 BlueXP 數位錢包中進行。一旦發現叢集、就能 在 BlueXP 中作為工作環境使用、以便您管理它。

開始之前

您應該瞭解探索和管理選項(使用 Connector 進行探索或不使用 Connector 進行直接探索)、以及探索需求。

#### ["](https://docs.netapp.com/us-en/bluexp-ontap-onprem/task-discovering-ontap.html)[瞭解](https://docs.netapp.com/us-en/bluexp-ontap-onprem/task-discovering-ontap.html)[探](https://docs.netapp.com/us-en/bluexp-ontap-onprem/task-discovering-ontap.html)[索](https://docs.netapp.com/us-en/bluexp-ontap-onprem/task-discovering-ontap.html)[選項和需求](https://docs.netapp.com/us-en/bluexp-ontap-onprem/task-discovering-ontap.html)["](https://docs.netapp.com/us-en/bluexp-ontap-onprem/task-discovering-ontap.html)。

#### 步驟

- 1. 從BlueXP導覽功能表中、選取\*管理>數位錢包\*。
- 2. 選取\*內部部署ONTAP 的S--。

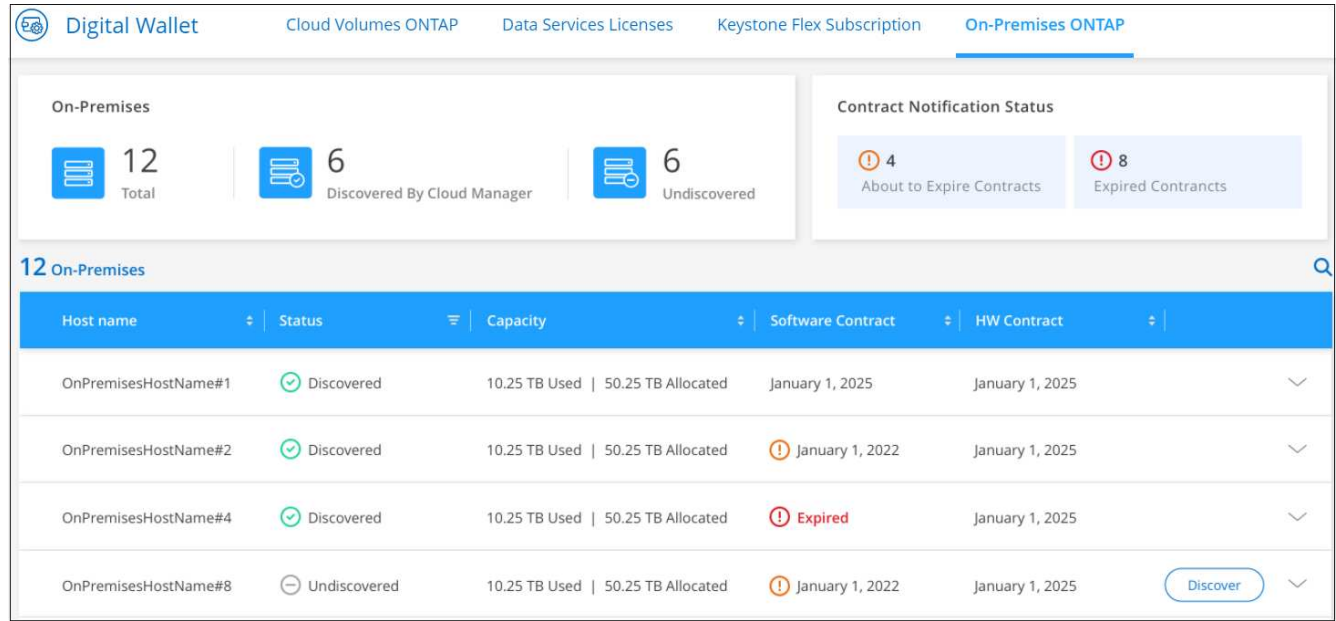

您的 ONTAP 叢集會顯示其狀態、說明它們是否已在 BlueXP 中被發現。

如果系統提示您先輸入 NetApp 支援網站 ( NSS )帳戶認證、請選取 \* 新增 NSS 帳戶 \* 。新增帳戶後、會 出現與該 NSS 帳戶相關聯的叢集。

- 3. 針對您要透過 BlueXP 管理的叢集、選取 \* Discover (探索) \* 。
- 4. 在 \_ 探索 ONTAP 叢集 \_ 頁面上、輸入管理使用者帳戶的密碼、然後選取 \* 探索 \* 。

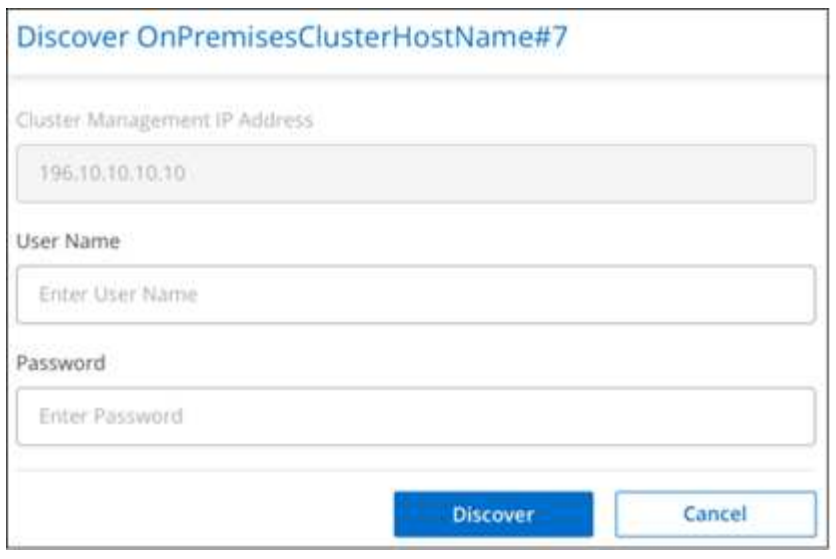

請注意、叢集管理 IP 位址會根據 NetApp 支援網站 帳戶的資訊填入。

### 結果

BlueXP 會探索叢集、並將其新增為 Canvas 的工作環境。叢集的狀態會在「內部部署ONTAP 」(\_on-en—— 內部部署)頁面中變成\*已探索\*。請注意、工作環境名稱是叢集的名稱。

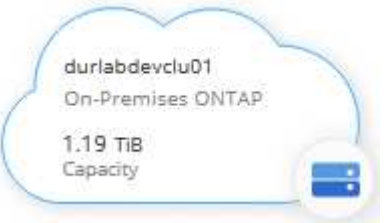

### 您現在可以開始管理叢集。

- ["](https://docs.netapp.com/us-en/bluexp-ontap-onprem/task-manage-ontap-connector.html)[瞭解如何管理](https://docs.netapp.com/us-en/bluexp-ontap-onprem/task-manage-ontap-connector.html)[透](https://docs.netapp.com/us-en/bluexp-ontap-onprem/task-manage-ontap-connector.html)[過](https://docs.netapp.com/us-en/bluexp-ontap-onprem/task-manage-ontap-connector.html)[Connector](https://docs.netapp.com/us-en/bluexp-ontap-onprem/task-manage-ontap-connector.html)[探](https://docs.netapp.com/us-en/bluexp-ontap-onprem/task-manage-ontap-connector.html)[索](https://docs.netapp.com/us-en/bluexp-ontap-onprem/task-manage-ontap-connector.html)[到的叢集](https://docs.netapp.com/us-en/bluexp-ontap-onprem/task-manage-ontap-connector.html)["](https://docs.netapp.com/us-en/bluexp-ontap-onprem/task-manage-ontap-connector.html)
- ["](https://docs.netapp.com/us-en/bluexp-ontap-onprem/task-manage-ontap-direct.html)[瞭解如何](https://docs.netapp.com/us-en/bluexp-ontap-onprem/task-manage-ontap-direct.html)[直](https://docs.netapp.com/us-en/bluexp-ontap-onprem/task-manage-ontap-direct.html)[接管理](https://docs.netapp.com/us-en/bluexp-ontap-onprem/task-manage-ontap-direct.html)[探](https://docs.netapp.com/us-en/bluexp-ontap-onprem/task-manage-ontap-direct.html)[索](https://docs.netapp.com/us-en/bluexp-ontap-onprem/task-manage-ontap-direct.html)[到的叢集](https://docs.netapp.com/us-en/bluexp-ontap-onprem/task-manage-ontap-direct.html)["](https://docs.netapp.com/us-en/bluexp-ontap-onprem/task-manage-ontap-direct.html)

# <span id="page-25-0"></span>知識與支援

## <span id="page-25-1"></span>註冊以取得支援

需要註冊支援、才能獲得 BlueXP 及其儲存解決方案與服務專屬的技術支援。也需要註冊 支援、才能啟用 Cloud Volumes ONTAP 系統的重要工作流程。

註冊支援並不會啟用雲端供應商檔案服務的 NetApp 支援。如需雲端供應商檔案服務、其基礎架構或任何使用服 務的解決方案的相關技術支援、請參閱該產品的 BlueXP 文件中的「取得說明」。

- ["Amazon FSX for ONTAP Sf"](https://docs.netapp.com/us-en/bluexp-fsx-ontap/start/concept-fsx-aws.html#getting-help)
- ["Azure NetApp Files"](https://docs.netapp.com/us-en/bluexp-azure-netapp-files/concept-azure-netapp-files.html#getting-help)
- ["](https://docs.netapp.com/us-en/bluexp-cloud-volumes-service-gcp/concept-cvs-gcp.html#getting-help)[適](https://docs.netapp.com/us-en/bluexp-cloud-volumes-service-gcp/concept-cvs-gcp.html#getting-help)[用於](https://docs.netapp.com/us-en/bluexp-cloud-volumes-service-gcp/concept-cvs-gcp.html#getting-help) [Google Cloud Cloud Volumes Service"](https://docs.netapp.com/us-en/bluexp-cloud-volumes-service-gcp/concept-cvs-gcp.html#getting-help)

#### 支援登錄總覽

有兩種登錄形式可啟動支援服務權利:

• 註冊您的BlueXP帳戶ID支援訂閱(您的20位數960xxxxxxx序號位於BlueXP的「Support Resources(支援 資源)」頁面)。

這是您在BlueXP內任何服務的單一支援訂閱ID。每個BlueXP帳戶層級的支援訂閱都必須註冊。

• 在Cloud Volumes ONTAP 雲端供應商的市場中註冊與訂閱相關的支援服務序號(這些序號為20位 數909601xxxxxxxx序號)。

這些序號通常稱為「\_PAYGO」序號、並在Cloud Volumes ONTAP 部署時由BlueXP產生。

註冊這兩種類型的序號、即可開啟支援服務單和自動建立個案。如下列所述、將 NetApp 支援網站 ( NSS )帳 戶新增至 BlueXP 即可完成登錄。

### 註冊您的 **BlueXP** 帳戶以取得 **NetApp** 支援

若要註冊以取得支援並啟動支援授權、 BlueXP 帳戶中的一位使用者必須將 NetApp 支援網站 帳戶與其 BlueXP 登入建立關聯。您如何註冊NetApp支援取決於您是否已擁有NetApp 支援網站 一個NetApp(NSS)帳戶。

現有的客戶、擁有一個新服務客戶帳戶

如果您是擁有NSS帳戶的NetApp客戶、您只需透過BlueXP註冊即可獲得支援。

#### 步驟

1. 在 BlueXP 主控台的右上角、選取「設定」圖示、然後選取 \* 認證 \* 。

2. 選取 \* 使用者認證 \* 。

- 3. 選取 \* 新增 NSS 認證 \* 、然後遵循 NetApp 支援網站 ( NSS )驗證提示。
- 4. 若要確認註冊程序是否成功、請選取「說明」圖示、然後選取 \* 「支援 \* 」。

「 \* 資源 \* 」頁面應顯示您的帳戶已註冊以取得支援。

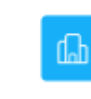

960111112222224444455555 Account Serial Number

 $\odot$  Registered for Support Support Registration

請注意、如果其他 BlueXP 使用者尚未將 NetApp 支援網站 帳戶與 BlueXP 登入建立關聯、則不會看到此相 同的支援登錄狀態。不過、這並不表示您的 BlueXP 帳戶尚未註冊支援。只要帳戶中有一位使用者已遵循這 些步驟、您的帳戶就已登錄。

現有客戶、但無**NSS.**帳戶

如果您是現有的 NetApp 客戶、擁有現有的授權和序號、但沒有 NSS\_ 帳戶、則需要建立一個 NSS 帳戶、並將 其與您的 BlueXP 登入建立關聯。

步驟

1. 完成建立NetApp 支援網站 一個不完善的帳戶 ["](https://mysupport.netapp.com/site/user/registration)[《](https://mysupport.netapp.com/site/user/registration)[使用](https://mysupport.netapp.com/site/user/registration)[者登](https://mysupport.netapp.com/site/user/registration)[錄](https://mysupport.netapp.com/site/user/registration)[表》](https://mysupport.netapp.com/site/user/registration)[NetApp](https://mysupport.netapp.com/site/user/registration) [支援](https://mysupport.netapp.com/site/user/registration)[網站](https://mysupport.netapp.com/site/user/registration)["](https://mysupport.netapp.com/site/user/registration)

a. 請務必選擇適當的使用者層級、通常為\* NetApp客戶/終端使用者\*。

b. 請務必複製上述序號欄位使用的BlueXP帳戶序號(960xxxx)。這將加速帳戶處理。

2. 完成下的步驟、將新的 NSS 帳戶與 BlueXP 登入建立關聯 [現有的客戶、擁有一個新服務客戶帳戶]。

#### **NetApp**全新推出

如果您是NetApp的新客戶、而且您沒有新的NSS帳戶、請依照下列每個步驟操作。

步驟

1. 在 BlueXP 主控台的右上角、選取「說明」圖示、然後選取 \* 「支援 \* 」。

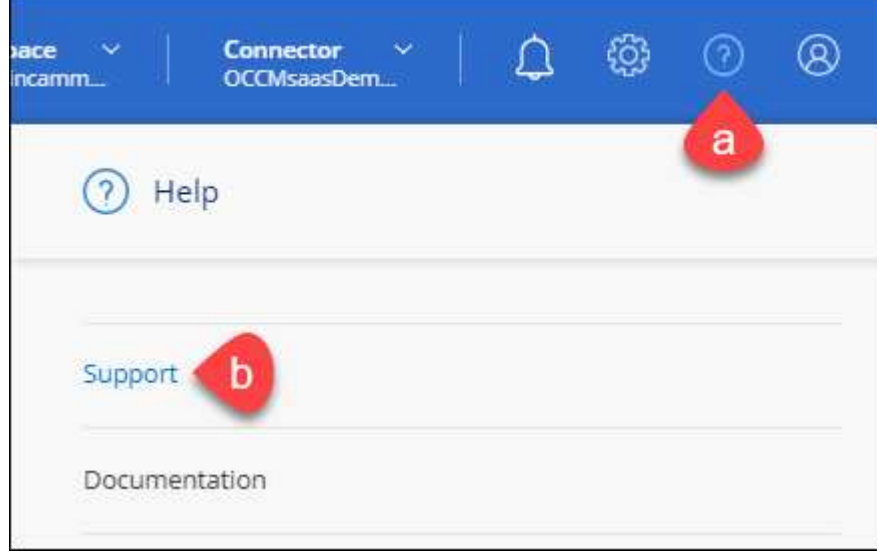

2. 從「Support Registration(支援註冊)」頁面找到您的帳戶ID序號。

#### A Not Registered

Add your NetAnn Support Site (NSS) credentials to BlueXP Follow these instructions to register for support in case you don't have an NSS account yet.

- 3. 瀏覽至 ["NetApp](https://register.netapp.com)[的支援](https://register.netapp.com)[註冊](https://register.netapp.com)[網站](https://register.netapp.com)["](https://register.netapp.com) 並選擇\*我不是NetApp註冊客戶\*。
- 4. 填寫必填欄位(紅色星號)。
- 5. 在\*產品系列\*欄位中、選取\* Cloud Manager\*、然後選取適用的帳單供應商。
- 6. 複製上述步驟2的帳戶序號、完成安全性檢查、然後確認您已閱讀NetApp的全球資料隱私權政策。

系統會立即將電子郵件傳送至提供的信箱、以完成此安全交易。如果驗證電子郵件在幾分鐘內未送達、請務 必檢查您的垃圾郵件資料夾。

7. 確認電子郵件中的行動。

確認將您的申請提交給NetApp、並建議您建立NetApp 支援網站 一個申請表。

- 8. 完成建立NetApp 支援網站 一個不完善的帳戶 ["](https://mysupport.netapp.com/site/user/registration)[《](https://mysupport.netapp.com/site/user/registration)[使用](https://mysupport.netapp.com/site/user/registration)[者登](https://mysupport.netapp.com/site/user/registration)[錄](https://mysupport.netapp.com/site/user/registration)[表》](https://mysupport.netapp.com/site/user/registration)[NetApp](https://mysupport.netapp.com/site/user/registration) [支援](https://mysupport.netapp.com/site/user/registration)[網站](https://mysupport.netapp.com/site/user/registration)["](https://mysupport.netapp.com/site/user/registration)
	- a. 請務必選擇適當的使用者層級、通常為\* NetApp客戶/終端使用者\*。
	- b. 請務必複製上述序號欄位使用的帳戶序號(960xxxx)。這將加速帳戶處理。

#### 完成後

在此過程中、NetApp應與您聯絡。這是新使用者的一次性就職練習。

擁有 NetApp 支援網站 帳戶後、請完成下的步驟、將帳戶與 BlueXP 登入建立關聯 [現有的客戶、擁有一個新服 務客戶帳戶]。

### 建立 **NSS** 認證的關聯、以取得 **Cloud Volumes ONTAP** 支援

若要為 Cloud Volumes ONTAP 啟用下列關鍵工作流程、必須將 NetApp 支援網站 認證與 BlueXP 帳戶建立關聯 :

• 註冊隨用隨付 Cloud Volumes ONTAP 系統以取得支援

您必須提供您的NSS帳戶、才能啟動系統支援、並取得NetApp技術支援資源的存取權。

•自帶授權(Cloud Volumes ONTAP BYOL)即可部署

您必須提供您的NSS帳戶、才能讓BlueXP上傳授權金鑰、並啟用您所購買期間的訂閱。這包括定期續約的 自動更新。

• 升級Cloud Volumes ONTAP 更新版的更新版

將 NSS 認證與 BlueXP 帳戶建立關聯、與 BlueXP 使用者登入相關的 NSS 帳戶不同。

這些 NSS 認證會與您的特定 BlueXP 帳戶 ID 相關聯。屬於BlueXP帳戶的使用者可以從\*支援> nss管理\*存取這 些認證資料。

• 如果您有客戶層級的帳戶、可以新增一或多個NSS帳戶。

• 如果您有合作夥伴或經銷商帳戶、您可以新增一或多個NSS帳戶、但這些帳戶無法與客戶層級帳戶一起新 增。

步驟

1. 在 BlueXP 主控台的右上角、選取「說明」圖示、然後選取 \* 「支援 \* 」。

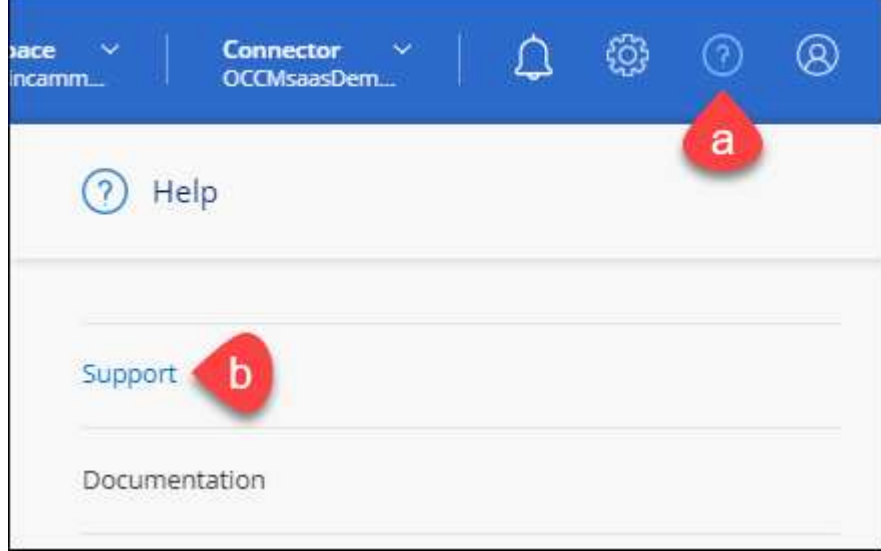

- 2. 選取 **NSS Management > Add NSS Account** 。
- 3. 系統提示時、請選取 \* 繼續 \* 以重新導向至 Microsoft 登入頁面。

NetApp 使用 Microsoft Entra ID 做為身分識別提供者、提供專為支援與授權所設計的驗證服務。

4. 在登入頁面上,提供您的 NetApp 支援網站註冊電子郵件地址和密碼,以執行身分驗證程序。

這些行動可讓BlueXP將您的nssa帳戶用於授權下載、軟體升級驗證、以及未來的支援註冊等項目。

請注意下列事項:

- NSS-帳戶必須是客戶層級的帳戶(而非來賓帳戶或暫存帳戶)。您可以擁有多個客戶層級的NSS帳戶。
- 如果該帳戶是合作夥伴層級帳戶、則只能有一個NSS帳戶。如果您嘗試新增客戶層級的NSS帳戶、但有 合作夥伴層級的帳戶存在、您會收到下列錯誤訊息:

「此帳戶不允許使用新增服務客戶類型、因為已經有不同類型的新增服務使用者。」

如果您擁有預先存在的客戶層級的NSS帳戶、並嘗試新增合作夥伴層級的帳戶、情況也是如此。

◦ 成功登入後、NetApp會儲存NSS.使用者名稱。

這是系統產生的ID、會對應至您的電子郵件。在「\* nssn\*管理\*」頁面上、您可以從顯示電子郵件 -- 功 能表。

。如果您需要重新整理登入認證憑證權杖、也可以在中使用\*更新認證\*選項 --- 功能表。

使用此選項會提示您重新登入。請注意、這些帳戶的權杖會在90天後過期。系統會張貼通知、提醒您注 意此點。

## <span id="page-29-0"></span>取得協助

NetApp以多種方式支援BlueXP及其雲端服務。我們全年無休提供豐富的免費自助支援選 項、例如知識庫(KB)文章和社群論壇。您的支援註冊包括透過網路票證提供遠端技術支 援。

### 取得雲端供應商檔案服務的支援

如需雲端供應商檔案服務、其基礎架構或任何使用服務的解決方案的相關技術支援、請參閱該產品的 BlueXP 文 件中的「取得說明」。

- ["Amazon FSX for ONTAP Sf"](https://docs.netapp.com/us-en/bluexp-fsx-ontap/start/concept-fsx-aws.html#getting-help)
- ["Azure NetApp Files"](https://docs.netapp.com/us-en/bluexp-azure-netapp-files/concept-azure-netapp-files.html#getting-help)
- ["](https://docs.netapp.com/us-en/bluexp-cloud-volumes-service-gcp/concept-cvs-gcp.html#getting-help)[適](https://docs.netapp.com/us-en/bluexp-cloud-volumes-service-gcp/concept-cvs-gcp.html#getting-help)[用於](https://docs.netapp.com/us-en/bluexp-cloud-volumes-service-gcp/concept-cvs-gcp.html#getting-help) [Google Cloud Cloud Volumes Service"](https://docs.netapp.com/us-en/bluexp-cloud-volumes-service-gcp/concept-cvs-gcp.html#getting-help)

若要獲得 BlueXP 及其儲存解決方案與服務的專屬技術支援、請使用下列支援選項。

#### 使用自我支援選項

這些選項可供免費使用、一天24小時、一週7天:

• 文件

您目前正在檢視的BlueXP文件。

• ["](https://kb.netapp.com/Cloud/BlueXP)[知識](https://kb.netapp.com/Cloud/BlueXP)[庫](https://kb.netapp.com/Cloud/BlueXP)["](https://kb.netapp.com/Cloud/BlueXP)

請搜尋BlueXP知識庫、找出有助於疑難排解問題的文章。

• ["](http://community.netapp.com/)[社群](http://community.netapp.com/)["](http://community.netapp.com/)

歡迎加入BlueXP社群、以追蹤後續討論或建立新討論。

#### 利用**NetApp**支援建立案例

除了上述的自我支援選項、您也可以在啟動支援之後、與NetApp支援專家合作解決任何問題。

開始之前

- 若要使用 \* 建立案例 \* 功能、您必須先將 NetApp 支援網站 認證與 BlueXP 登入建立關聯。 ["](https://docs.netapp.com/us-en/bluexp-setup-admin/task-manage-user-credentials.html)[瞭解如何管理](https://docs.netapp.com/us-en/bluexp-setup-admin/task-manage-user-credentials.html) [與](https://docs.netapp.com/us-en/bluexp-setup-admin/task-manage-user-credentials.html) [BlueXP](https://docs.netapp.com/us-en/bluexp-setup-admin/task-manage-user-credentials.html) [登](https://docs.netapp.com/us-en/bluexp-setup-admin/task-manage-user-credentials.html)[入相關的認證](https://docs.netapp.com/us-en/bluexp-setup-admin/task-manage-user-credentials.html)["](https://docs.netapp.com/us-en/bluexp-setup-admin/task-manage-user-credentials.html)。
- 如果您要為具有序號的 ONTAP 系統開啟案例、則您的 NSS 帳戶必須與該系統的序號相關聯。

步驟

- 1. 在 BlueXP 中、選取 \* 說明 > 支援 \* 。
- 2. 在「資源」頁面上、選擇「技術支援」下的其中一個可用選項:
	- a. 如果您想與電話上的某人通話、請選取 \* 致電 \* 。您將會被導向netapp.com上的頁面、其中列出您可以 撥打的電話號碼。
- b. 選擇 \* 建立案例 \* 、與 NetApp 支援專家一起開啟 Ticket :
	- 服務:選取問題相關的服務。例如、特定於服務工作流程或功能的技術支援問題的BlueXP。
	- 工作環境:如果適用於儲存設備、請選取\* Cloud Volumes ONTAP 《》或《內部部署\*》、然後選取 相關的工作環境。

工作環境清單位於您在服務的最上層橫幅中所選的BlueXP帳戶、工作區和Connector範圍內。

▪ 案例優先順序:選擇案例的優先順序、可以是低、中、高或嚴重。

若要深入瞭解這些優先順序、請將滑鼠游標暫留在欄位名稱旁的資訊圖示上。

- 問題說明:提供問題的詳細說明、包括任何適用的錯誤訊息或您執行的疑難排解步驟。
- 其他電子郵件地址:如果您想讓其他人知道此問題、請輸入其他電子郵件地址。
- \* 附件(選填) \* :上傳最多五個附件、一次上傳一個。

每個檔案的附件上限為 25 MB 。支援下列副檔名: txt 、 log 、 pdf 、 jpg/jpeg 、 rtf 、 doc/dox 、 xls/xlsx 和 csv 。

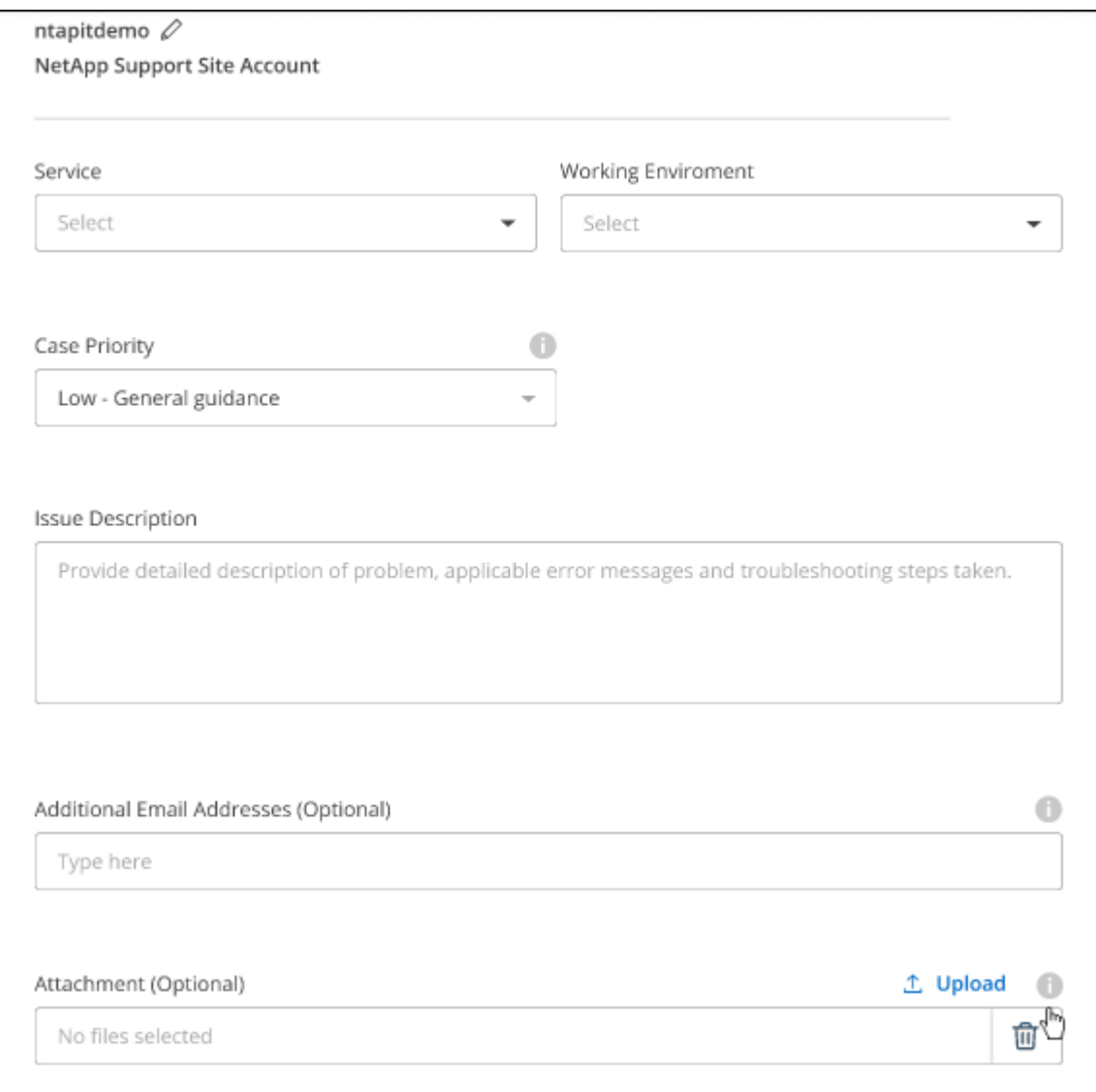

完成後

您的支援案例編號會出現快顯視窗。NetApp支援專家將會審查您的案例、並盡快回覆您。

如需支援案例的記錄、您可以選取 \* 設定 > 時間軸 \* 、然後尋找名為「建立支援案例」的動作。 最右側的按鈕 可讓您展開動作以查看詳細資料。

嘗試建立案例時、可能會遇到下列錯誤訊息:

"您無權針對所選服務建立案例"

此錯誤可能表示、與該帳戶相關聯的NSS帳戶及記錄公司與BlueXP帳戶序號的記錄公司不同(例如960xxxx)或 工作環境序號。您可以使用下列其中一個選項尋求協助:

- 使用產品內對談
- 請至提交非技術案例 <https://mysupport.netapp.com/site/help>

管理支援案例(預覽)

您可以直接從BlueXP檢視及管理作用中和已解決的支援案例。您可以管理與您的NSS帳戶和貴公司相關的個 案。

案例管理可透過預覽取得。我們計畫改善這項體驗、並在即將推出的版本中加入增強功能。請使用產品內建聊天 功能、向我們傳送意見反應。

#### 請注意下列事項:

• 頁面頂端的案例管理儀表板提供兩種檢視:

◦ 左側檢視顯示您所提供的使用者nssc帳戶在過去3個月內開啟的個案總數。

◦ 右側檢視顯示過去3個月內、貴公司層級根據您的使用者nssc帳戶所開啟的個案總數。

表格中的結果會反映您所選檢視的相關個案。

• 您可以新增或移除感興趣的欄、也可以篩選優先順序和狀態等欄的內容。其他欄則只提供排序功能。 如需詳細資料、請參閱下列步驟。

• 在個別案例層級、我們提供更新案例附註或關閉尚未處於「已結案」或「待結案」狀態的案例的功能。

#### 步驟

- 1. 在 BlueXP 中、選取 \* 說明 > 支援 \* 。
- 2. 選取 \* 個案管理 \* 、如果出現提示、請將您的 NSS 帳戶新增至 BlueXP 。

「個案管理」頁面會顯示與您的BlueXP使用者帳戶相關聯的與NSS帳戶相關的未決個案。這是顯示在「\* nssnmanagement \*」頁面頂端的相同nss.帳戶。

- 3. (可選)修改表格中顯示的資訊:
	- 在 \* 組織案例 \* 下、選取 \* 檢視 \* 以檢視與貴公司相關的所有案例。
	- 選擇確切的日期範圍或選擇不同的時間範圍、以修改日期範圍。

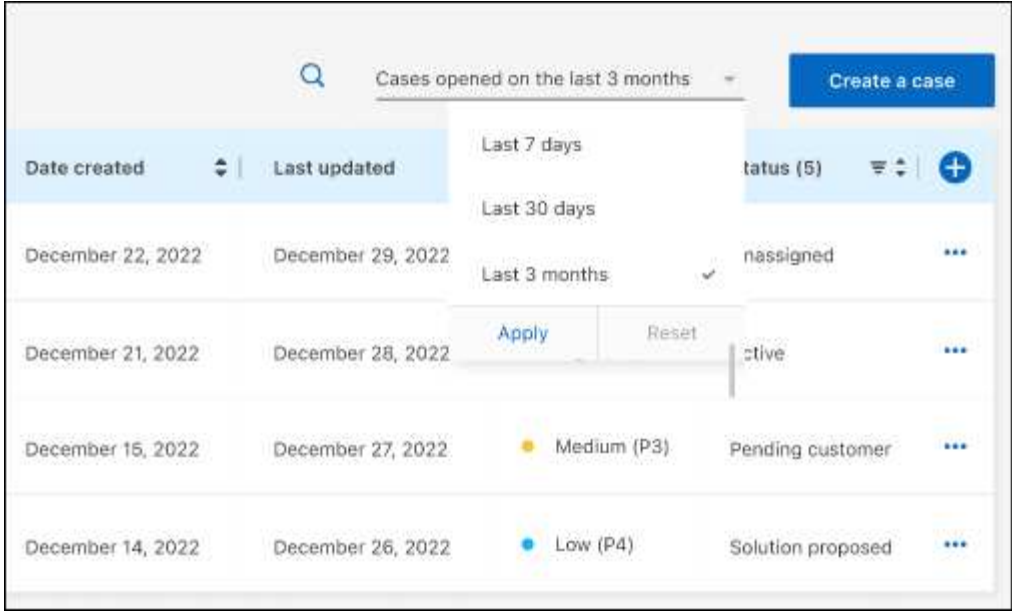

◦ 篩選欄的內容。

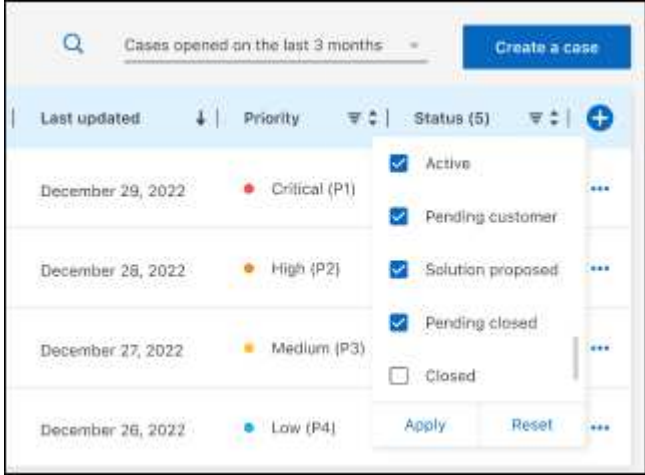

 $^{\circ}$ 選取以變更表格中顯示的欄 + 然後選擇您要顯示的欄。

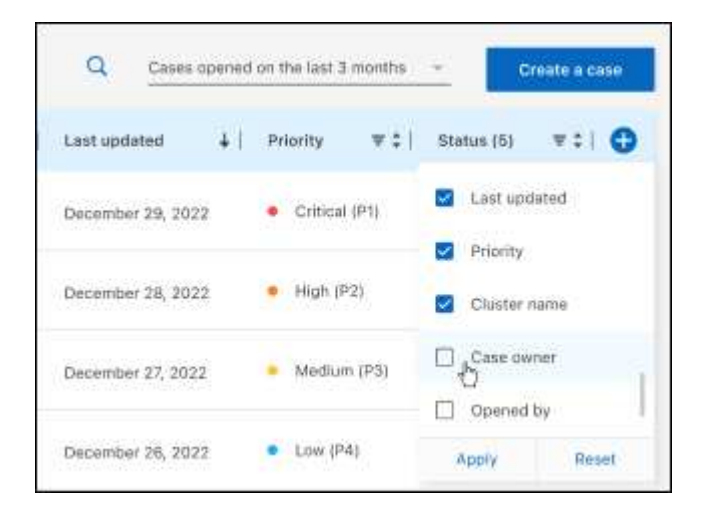

4. 選取以管理現有案例 ••• 並選擇其中一個可用選項:

- 檢視案例:檢視特定案例的完整詳細資料。
- \* 更新案例附註 \* :提供問題的其他詳細資料、或選擇 \* 上傳檔案 \* 最多附加五個檔案。

每個檔案的附件上限為 25 MB 。支援下列副檔名: txt 、 log 、 pdf 、 jpg/jpeg 、 rtf 、 doc/dox 、 xls/xlsx 和 csv 。

◦ \* 結案案例 \* :提供結案原因的詳細資料、並選取 \* 結案案例 \* 。

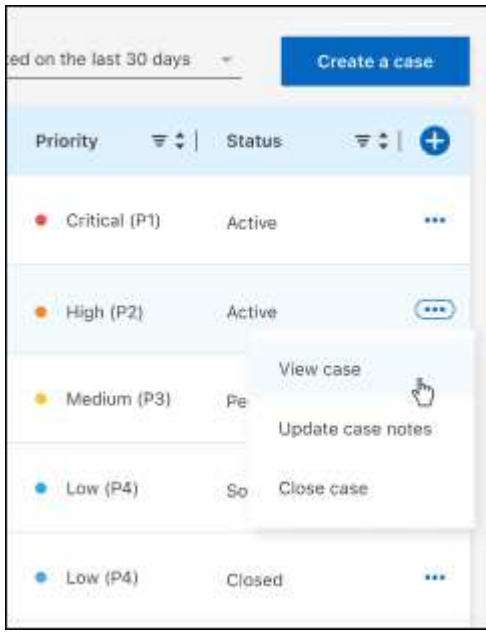

# <span id="page-34-0"></span>法律聲明

法律聲明提供版權聲明、商標、專利等存取權限。

## <span id="page-34-1"></span>版權

["https://www.netapp.com/company/legal/copyright/"](https://www.netapp.com/company/legal/copyright/)

## <span id="page-34-2"></span>商標

NetApp 、 NetApp 標誌及 NetApp 商標頁面上列出的標章均為 NetApp 、 Inc. 的商標。其他公司與產品名稱可 能為其各自所有者的商標。

["https://www.netapp.com/company/legal/trademarks/"](https://www.netapp.com/company/legal/trademarks/)

## <span id="page-34-3"></span>專利

如需最新的 NetApp 擁有專利清單、請參閱:

<https://www.netapp.com/pdf.html?item=/media/11887-patentspage.pdf>

## <span id="page-34-4"></span>隱私權政策

["https://www.netapp.com/company/legal/privacy-policy/"](https://www.netapp.com/company/legal/privacy-policy/)

## <span id="page-34-5"></span>開放原始碼

通知檔案提供有關 NetApp 軟體所使用之協力廠商版權與授權的資訊。

["](https://docs.netapp.com/us-en/bluexp-setup-admin/media/notice.pdf)[藍圖](https://docs.netapp.com/us-en/bluexp-setup-admin/media/notice.pdf)[XP](https://docs.netapp.com/us-en/bluexp-setup-admin/media/notice.pdf)[注意事](https://docs.netapp.com/us-en/bluexp-setup-admin/media/notice.pdf)[項](https://docs.netapp.com/us-en/bluexp-setup-admin/media/notice.pdf)["](https://docs.netapp.com/us-en/bluexp-setup-admin/media/notice.pdf)

#### 版權資訊

Copyright © 2024 NetApp, Inc. 版權所有。台灣印製。非經版權所有人事先書面同意,不得將本受版權保護文件 的任何部分以任何形式或任何方法(圖形、電子或機械)重製,包括影印、錄影、錄音或儲存至電子檢索系統 中。

由 NetApp 版權資料衍伸之軟體必須遵守下列授權和免責聲明:

此軟體以 NETAPP「原樣」提供,不含任何明示或暗示的擔保,包括但不限於有關適售性或特定目的適用性之 擔保,特此聲明。於任何情況下,就任何已造成或基於任何理論上責任之直接性、間接性、附隨性、特殊性、懲 罰性或衍生性損害(包括但不限於替代商品或服務之採購;使用、資料或利潤上的損失;或企業營運中斷),無 論是在使用此軟體時以任何方式所產生的契約、嚴格責任或侵權行為(包括疏忽或其他)等方面,NetApp 概不 負責,即使已被告知有前述損害存在之可能性亦然。

NetApp 保留隨時變更本文所述之任何產品的權利,恕不另行通知。NetApp 不承擔因使用本文所述之產品而產 生的責任或義務,除非明確經過 NetApp 書面同意。使用或購買此產品並不會在依據任何專利權、商標權或任何 其他 NetApp 智慧財產權的情況下轉讓授權。

本手冊所述之產品受到一項(含)以上的美國專利、國外專利或申請中專利所保障。

有限權利說明:政府機關的使用、複製或公開揭露須受 DFARS 252.227-7013(2014 年 2 月)和 FAR 52.227-19(2007 年 12 月)中的「技術資料權利 - 非商業項目」條款 (b)(3) 小段所述之限制。

此處所含屬於商業產品和 / 或商業服務(如 FAR 2.101 所定義)的資料均為 NetApp, Inc. 所有。根據本協議提 供的所有 NetApp 技術資料和電腦軟體皆屬於商業性質,並且完全由私人出資開發。 美國政府對於該資料具有 非專屬、非轉讓、非轉授權、全球性、有限且不可撤銷的使用權限,僅限於美國政府為傳輸此資料所訂合約所允 許之範圍,並基於履行該合約之目的方可使用。除非本文另有規定,否則未經 NetApp Inc. 事前書面許可,不得 逕行使用、揭露、重製、修改、履行或展示該資料。美國政府授予國防部之許可權利,僅適用於 DFARS 條款 252.227-7015(b) (2014年2月) 所述權利。

商標資訊

NETAPP、NETAPP 標誌及 <http://www.netapp.com/TM> 所列之標章均為 NetApp, Inc. 的商標。文中所涉及的所 有其他公司或產品名稱,均為其各自所有者的商標,不得侵犯。